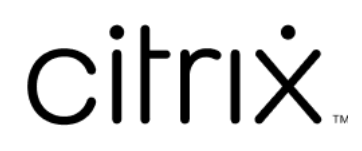

# **Réinitialisation en libre‑service des mots de passe 1.1.x**

# **Contents**

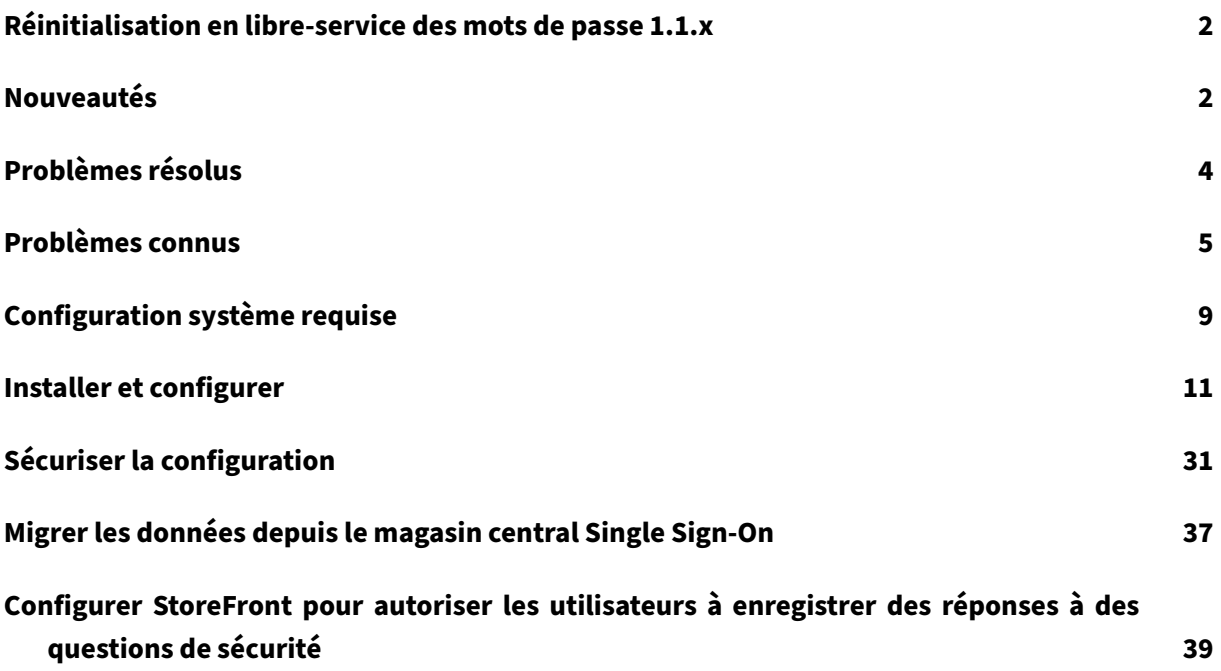

# **Réinitialisation en libre‑service des mots de passe 1.1.x**

#### <span id="page-2-0"></span>April 4, 2024

La réinitialisation en libre-service des mots de passe confère aux utilisateurs un plus grand contrôle sur leurs comptes d'utilisateur. Une fois la réinitialisation en libre-service des mots de passe configurée, si les utilisateurs rencontrent des problèmes lors de l'ouverture de session sur leurs systèmes, ils peuvent déverrouiller leurs comptes ou réinitialiser leurs mots de passe en répondant correctement à plusieurs questions de sécurité.

**Conseil :**

Le lien **Compte en libre‑service** est disponible sur la page d'ouverture de session de StoreFront pour permettre aux utilisateurs de déverrouiller et de réinitialiser leur mot de passe.

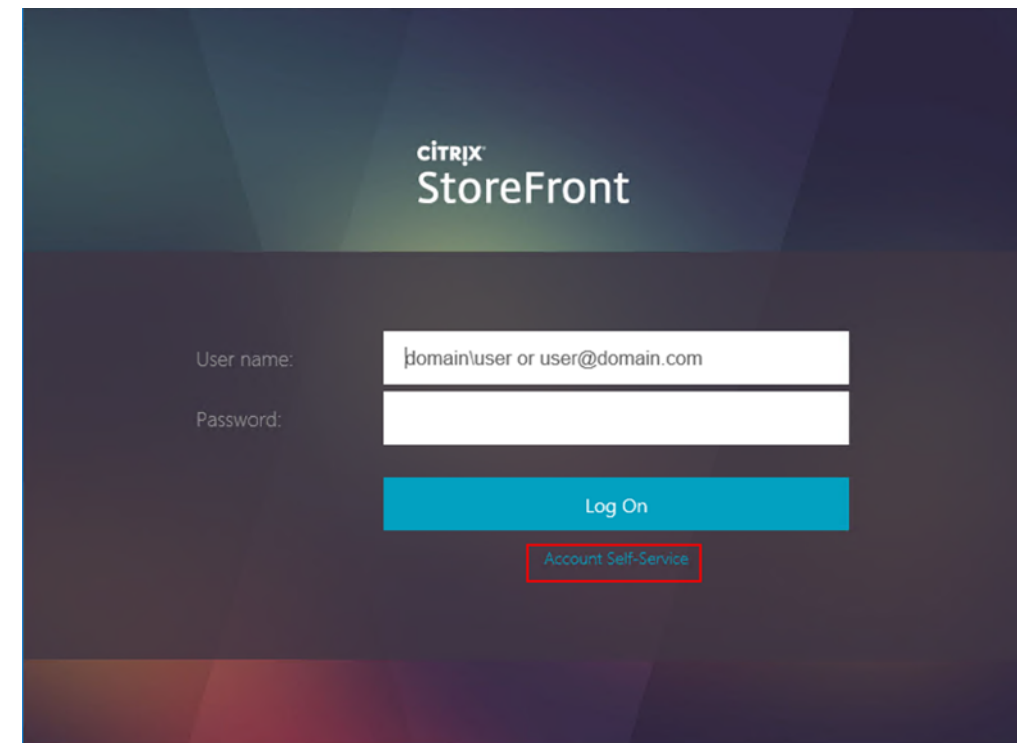

La réinitialisation des mots de passe des utilisateurs est un processus intrinsèquement sensible en matière de sécurité. Nous vous recommandons de vous reporter à l'article Sécuriser la configuration pour vous assurer que votre déploiement est correctement configuré.

# **Nouveautés**

<span id="page-2-1"></span>June 27, 2022

# **Nouveautés dans la version 1.1.20**

Vous pouvez configurer des adresses IP autorisées à se connecter au service de réinitialisation en libre‑ service des mots de passe. Si vous n'entrez aucune adresse IP, toutes les adresses IP sont placées sur liste blanche, c'est‑à‑dire qu'elles sont autorisées à se connecter.

# **Nouveautés dans la version 1.1.10**

Cette version résout certains problèmes afin d'améliorer la stabilité et les performances générales.

## **Nouveautés dans la version 1.1**

Cette version comprend les améliorations principales suivantes :

- Configuration de liste noire : les administrateurs informatiques peuvent ajouter des utilisateurs et des groupes à une liste noire. Les utilisateurs et groupes sur la liste noire ne peuvent utiliser aucune des fonctionnalités de la réinitialisation en libre‑service des mots de passe.
- Prise en charge du chinois simplifié : en plus de l'anglais, du français, du japonais et de l'espag‑ nol, il est maintenant possible de définir des questions de sécurité en chinois simplifié.

La réinitialisation en libre-service des mots de passe contient trois composants :

- Console Configuration de la réinitialisation en libre-service des mots de passe
- Service de réinitialisation en libre‑service des mots de passe
- Enregistrement de questions de sécurité dans StoreFront

#### **Console Configuration de la réinitialisation en libre‑service des mots de passe**

- **Configuration du service.** Configure le service de réinitialisation en libre‑service des mots de passe, y compris l'adresse du magasin central, le compte du proxy de données et le compte de réinitialisation en libre‑service des mots de passe.
	- **–** Adresse du magasin central : emplacement du partage réseau pour le stockage des don‑ nées de la réinitialisation en libre‑service des mots de passe.
	- **–** Compte du proxy de données : communique avec le magasin central. Ce compte requiert des droits d'accès en lecture et en écriture au magasin central.
	- **–** Compte de réinitialisation en libre‑service des mots de passe : permet de déverrouiller le compte et de réinitialiser le mot de passe.
- **Configuration utilisateur.** Configure les utilisateurs/groupes/unités d'organisation autorisés à utiliser la fonctionnalité de réinitialisation en libre‑service des mots de passe, et spécifie l' adresse du serveur de licences et l'adresse du service par défaut.
- **–** Nommer la configuration utilisateur : définit le groupe d'utilisateurs cible du service de réinitialisation en libre-service des mots de passe, qui peut inclure des utilisateurs/groupes/unités d'organisation d'Active Directory.
- **–** Adresse du serveur de licences : vous pouvez utiliser la réinitialisation en libre‑service des mots de passe uniquement avec Citrix Virtual Apps ou Citrix Virtual Desktops édition Plat‑ inum.La version minimum du serveur de licences doit être 11.13.1 ou version ultérieure.
- **–** Sélectionnez ou désélectionnez les fonctionnalités **Déverrouiller** et **Réinitialiser**.
- **–** Adresse du service par défaut : spécifie l'URL du service de réinitialisation en libre‑service des mots de passe.
- **Vérification d'identité.** Configure le questionnaire utilisé pour l'enregistrement et pour déver‑ rouiller ou réinitialiser le mot de passe.
	- **–** Ajoutez une question ou un groupe de questions au magasin de questions à partir duquel les questionnaires sont générés.
	- **–** Sélectionnez une liste de questions dans le magasin de questions à utiliser pour l'enreg‑ istrement.
	- **–** Exporter/importer les groupes ou questions de sécurité.

## **Service de réinitialisation en libre‑service des mots de passe**

Le service de réinitialisation en libre-service des mots de passe est exécuté sur un serveur Web et permet aux utilisateurs de réinitialiser leurs mots de passe Windows et de déverrouiller leurs comptes Windows. Les demandes des utilisateurs sont envoyées au service via StoreFront.

**Enregistrement de questions de sécurité dans StoreFront** Utilisez StoreFront pour permettre aux utilisateurs d'enregistrer leurs réponses aux questions de sécurité. Unefois qu'elles sont enregistrées, ils peuvent réinitialiser des mots de passe de domaine et déverrouiller des comptes de domaine. Pour de plus amples informations, consultez la section sur les questions de sécurité de Réinitialisation en libre-service des mots de passe dans Configuration du service d'authentification.

# **Problèmes résolus**

<span id="page-4-0"></span>November 18, 2019

# **Version 1.1.20**

Cette version ne contient aucun problème résolu.

# **Version 1.1.10**

Les problèmes suivants ont été résolus dans cette version.

• Après avoir désactivé TLS 1.0 sur le serveur de **réinitialisation en libre‑service des mots de passe**, ce message d'erreur peut s'afficher lorsque vous ajoutez l'URL du serveur à l'assistant :

« Impossible d'accéder à l'adresse de votre serveur. » [#LC7741]

- Lorsque vous activez la fonctionnalité de réinitialisation des mots de passe et appliquez des filtres de mot de passe personnalisés sur le contrôleur de domaine, la fonctionnalité de réinitialisation des mots de passe peut ne pas fonctionner. Ce message d'erreur s'affiche :
	- « Le mot de passe saisi n'est pas valide. » [#LC7570]

# <span id="page-5-0"></span>**Problèmes connus**

June 28, 2019

## **Version 1.1.20**

Les problèmes connus suivants existent dans cette version.

• Les tentatives d'ajout d'un groupe d'utilisateurs dans l'assistant de configuration utilisateur peuvent échouer et s'accompagner d'un message indiquant que le groupe d'utilisateurs figure dans une liste noire. Ce message est incorrect. La tentative a échoué car vous avez déjà ajouté ce groupe.

[#665520]

• Vous ne pouvez pas ajouter d'utilisateurs et de groupes d'utilisateurs que vous venez de supprimer depuis l'assistant de configuration tant que vous n'avez pas terminé le processus de suppression et fermé l'assistant. Sinon un message d'erreur incorrect s'affiche indiquant que les utilisateurs ou groupes figurent dans une liste noire. Pour contourner le problème, terminez le processus de suppression, fermez l'assistant et rouvrez l'assistant pour ajouter de nouveau les utilisateurs ou groupes.

#### [#665352]

• Si vous mettez à niveau la Réinitialisation en libre‑service des mots de passe vers la version 1.1 alors que la version 1.0 de la console est ouverte, cette dernière ne peut pas être utilisée.

[#664390]

• Les tentatives de mise à niveau ou de désinstallation sur Windows Server 2012 avec seulement .Net Framework 4.5 et sur Windows Server 2016 avec seulement .Net Framework 4.6 peuvent échouer. Les tentatives échouent car les mises à niveau ou désinstallation sur place sur Win‑ dows Server 2012 et Windows Server 2016 dépendent de .Net Framework 3.5. Pour contourner le problème, installez .Net Framework 3.5 avant la mise à niveau ou la désinstallation.

[DNA‑22761]

# **Version 1.1.10**

Les problèmes connus suivants existent dans cette version.

• Les tentatives d'ajout d'un groupe d'utilisateurs dans l'assistant de configuration utilisateur peuvent échouer et s'accompagner d'un message indiquant que le groupe d'utilisateurs figure dans une liste noire. Ce message est incorrect. La tentative a échoué car vous avez déjà ajouté ce groupe.

## [#665520]

• Vous ne pouvez pas ajouter d'utilisateurs et de groupes d'utilisateurs que vous venez de sup‑ primer depuis l'assistant de configuration tant que vous n'avez pas terminé le processus de suppression et fermé l'assistant. Sinon un message d'erreur incorrect s'affiche indiquant que les utilisateurs ou groupes figurent dans une liste noire. Pour contourner le problème, terminez le processus de suppression, fermez l'assistant et rouvrez l'assistant pour ajouter de nouveau les utilisateurs ou groupes.

# [#665352]

• Si vous mettez à niveau la Réinitialisation en libre‑service des mots de passe vers la version 1.1 alors que la version 1.0 de la console est ouverte, cette dernière ne peut pas être utilisée.

# [#664390]

• Les tentatives de mise à niveau ou de désinstallation sur Windows Server 2012 avec seulement .Net Framework 4.5 et sur Windows Server 2016 avec seulement .Net Framework 4.6 peuvent échouer. Les tentatives échouent car les mises à niveau ou désinstallation sur place sur Win‑ dows Server 2012 et Windows Server 2016 dépendent de .Net Framework 3.5. Pour contourner le problème, installez .Net Framework 3.5 avant la mise à niveau ou la désinstallation.

[DNA‑22761]

# **Version 1.1**

Les problèmes connus suivants existent dans cette version.

• Les tentatives d'ajout d'un groupe d'utilisateurs dans l'assistant de configuration utilisateur peuvent échouer et s'accompagner d'un message indiquant que le groupe d'utilisateurs figure dans une liste noire. Ce message est incorrect. La tentative a échoué car vous avez déjà ajouté ce groupe.

# [#665520]

• Vous ne pouvez pas ajouter d'utilisateurs et de groupes d'utilisateurs que vous venez de sup‑ primer depuis l'assistant de configuration tant que vous n'avez pas terminé le processus de suppression et fermé l'assistant. Sinon un message d'erreur incorrect s'affiche indiquant que les utilisateurs ou groupes figurent dans une liste noire. Pour contourner le problème, terminez le processus de suppression, fermez l'assistant et rouvrez l'assistant pour ajouter de nouveau les utilisateurs ou groupes.

# [#665352]

• Si vous mettez à niveau la Réinitialisation en libre‑service des mots de passe vers la version 1.1 alors que la version 1.0 de la console est ouverte, cette dernière ne peut pas être utilisée.

# [#664390]

• Les tentatives de mise à niveau ou de désinstallation sur Windows Server 2012 avec seulement .Net Framework 4.5 et sur Windows Server 2016 avec seulement .Net Framework 4.6 peuvent échouer. Les tentatives échouent car les mises à niveau ou désinstallation sur place sur Windows Server 2012 et Windows Server 2016 dépendent de .Net Framework 3.5. Pour contourner le problème, installez .Net Framework 3.5 avant la mise à niveau ou la désinstallation.

[DNA‑22761]

# **Version 1.0**

Les problèmes connus suivants existent dans cette version.

• Après ouverture de la console de réinitialisation en libre-service des mots de passe, il est possible que vous ne puissiez pas l'épingler à la barre des tâches.

# [#646300]

Solution : épinglez la console à la barre des tâches depuis le raccourci de menu **Démarrer**.

• En raison d'un problème connu dans Windows 2016, vous ne pouvez pas rechercher la console de réinitialisation en libre‑service des mots de passe dans Windows 2016.

[#648939]

Solution : utilisez le menu **Démarrer** pour localiser la console de réinitialisation en libre‑service des mots de passe.

• Si l'âge minimum du mot de passe dans la stratégie de mot de passe de la stratégie de domaine par défaut est la valeur par défaut (un jour), et que vos utilisateurs essayent de réinitialiser leur mot de passe mais que la réinitialisation échoue (par exemple parce qu'ils ne respectent pas les exigences de complexité), et qu'ils ferment l'assistant de réinitialisation des mots de passe, ils ne peuvent pas réinitialiser leur mot de passe pendant 24 heures.

# [#653221]

• Lors de l'utilisation de l'application Citrix Workspace pour Mac, le bouton de tâche d'inscription s'affiche la première fois que l'utilisateur se connecte à StoreFront. Après la déconnexion et la reconnexion à StoreFront, le bouton de tâche ne s'affiche pas.

[#657263]

Solution :

- 1. Cliquez sur le nom d'utilisateur dans le coin supérieur droit du magasin StoreFront.
- 2. Cliquez sur le bouton **Actualiser applications** dans le menu déroulant.
- 3. Fermez l'application Citrix Workspace pour Mac, rouvrez-la et le bouton de tâche apparaît.
	- Lors de la migration de questions de sécurité en provenance du module de vérification d'iden‑ tité de Single Sign‑On vers la réinitialisation en libre‑service des mots de passe, il est possible que les questions ne s'affichent pas dans la console de réinitialisation en libre‑service des mots de passe, même après avoir cliqué sur **Actualiser**.

[#657277]

Solution : fermez la console et rouvrez‑la.

• Les questions de sécurité du questionnaire qui contiennent le caractère spécial**&**ne s'affichent pas lors de l'inscription dans StoreFront.

# [#654913]

Solution : n'utilisez pas **&** dans les questions de sécurité.

• Les tentatives de mise à niveau ou de désinstallation sur Windows Server 2012 avec seulement .Net Framework 4.5 et sur Windows Server 2016 avec seulement .Net Framework 4.6 peuvent échouer. Les tentatives échouent car les mises à niveau ou désinstallation sur place sur Win‑ dows Server 2012 et Windows Server 2016 dépendent de .Net Framework 3.5. Pour contourner le problème, installez .Net Framework 3.5 avant la mise à niveau ou la désinstallation.

[DNA‑22761]

# **Configuration système requise**

#### <span id="page-9-0"></span>June 27, 2022

#### **Important**

Citrix ne prend en charge l'installation d'aucun des composants du module de réinitialisation en libre‑service des mots de passe sur un contrôleur de domaine. Déployez les composants de réinitialisation en libre‑service des mots de passe sur des serveurs dédiés.

Cet article décrit les configurations logicielle et matérielle requises pour l'environnement de réinitialisation en libre-service des mots de passe. Il présuppose que chaque ordinateur répond à la configuration matérielle minimale requise pour le système d'exploitation installé.

# **Logiciel**

Les ordinateurs de l'environnement de réinitialisation en libre-service des mots de passe peuvent nécessiter l'utilisation des logiciels système suivants.

- **Windows 2016 et Windows 2012 R2 :** requis par le serveur de réinitialisation en libre‑service des mots de passe.
- **Microsoft Windows Installer 2.0 ou version ultérieure :** requis par tous les composants.
- Microsoft .NET Framework : requis par le serveur de réinitialisation en libre-service des mots de passe.
	- **–** 4.6.x (Windows 2016)
	- **–** 4.5.2 (Windows 2012 R2)
- **Internet Information Services (IIS) :** requis par le serveur de réinitialisation en libre‑service des mots de passe.
	- **–** IIS 10.0 (Windows 2016)
	- **–** IIS 8.5 (Windows 2012 R2)
- **VC ++ 2008 SP1 runtime :** requis par le serveur de réinitialisation en libre‑service des mots de passe.

S'il s'agit d'une première installation, vous devez télécharger vcredist\_x86.exe à partir de https: //www.microsoft.com/en‑us/download/details.aspx?id=26368 et l'installer sur le serveur de réinitialisation en libre‑service des mots de passe.

#### **Serv[eur de réinitialisation en libre‑service des mots de passe](https://www.microsoft.com/en-us/download/details.aspx?id=26368)**

• Composant de réinitialisation en libre‑service des mots de passe : magasin central

- Environnement pris en charge : partage de fichiers SMB
- Configuration matérielle requise : 30 Ko d'espace disque par utilisateur

# **Configuration requise pour ASP.NET 3.5/4.x**

Le composant ASP.NET pour votre version de .NET Framework sur votre ordinateur Windows Server.

#### **Exigences en matière de sécurité et de compte**

Avant d'installer le service de réinitialisation en libre‑service des mots de passe, assurez‑vous que les comptes et composants nécessaires à sa prise en charge sont disponibles. Par ailleurs, étant donné que le service utilise le mode HTTP sécurisé (HTTPS), il requiert un certificat d'authentification serveur pour ses communications TLS avec StoreFront.

#### *Exigences d'authentification serveur :*

Avant d'installer le service, vous devez obtenir d'une autorité de certification (CA) un certificat d'authentification serveur pour les communications à l'aide du protocole SSL ou votre infrastructure de clé publique (PKI), si disponible.

#### *Comptes requis pour les modules du service :*

**Remarque :** assurez‑vous que les comptes n'expirent pas.

Le service de réinitialisation en libre‑service des mots de passe requièrent ces types de compte pour la lecture et l'écriture de données lors de son exécution dans votre environnement :

- Compte du proxy de données
- Compte en libre‑service

Lorsque différents modules nécessitent le même type de compte, vous pouvez utiliser le même compte pour plusieurs modules. Ou vous pouvez spécifier des comptes personnalisés différents pour chaque module.

#### • **Compte du proxy de données**

Droits d'accès en lecture et en écriture au magasin central. Pour plus d'informations, consultez la section **Créer un magasin central** dans Installer et configurer.

#### • **Compte en libre‑service**

Requiert des droits suffisants pour dév[errouiller et réinitialise](https://docs.citrix.com/fr-fr/self-service-password-reset/current-release/install-configure.html)r le mot de passe des utilisateurs ap‑ propriés dans la configuration utilisateur. Pour de plus amples informations, consultez la section Sécuriser la configuration.

#### **StoreFront**

- StoreFront 3.7
- StoreFront 3.8 ou version ultérieure

# **Application Citrix Workspace**

Pris en charge :

- Application Citrix Workspace pour Web
- Application Citrix Workspace pour Windows
- Application Citrix Workspace pour Linux
- Application Citrix Workspace pour Mac (nécessite StoreFront 3.8)

Périphériques non pris en charge :

- Application Citrix Workspace pour Chrome
- Appareils mobiles (même avec l'application Citrix Workspace for Web)

# **Utilisation externe avec Citrix Gateway**

Non pris en charge

# **Installer et configurer**

<span id="page-11-0"></span>June 27, 2022

# **Check‑list d'installation**

Avant de commencer l'installation, effectuez les tâches de cette liste :

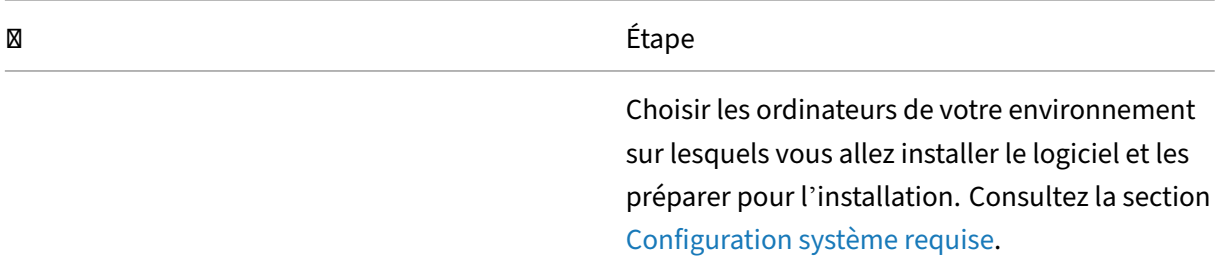

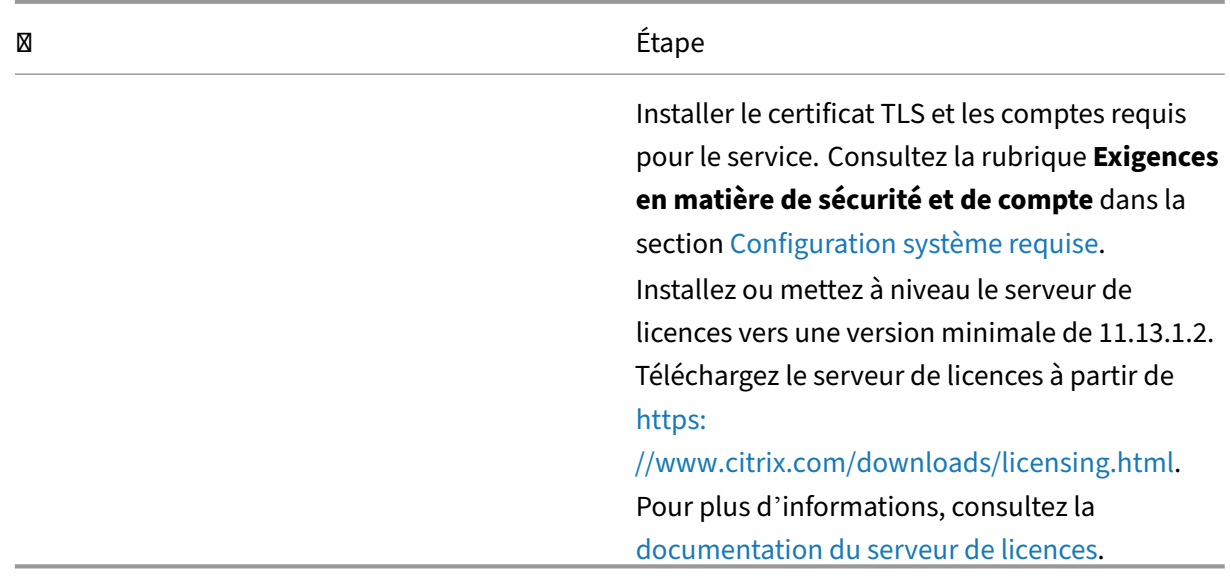

## **Ordre d'installation et de configuration**

Citrix vous recommande d'installer la réinitialisation en libre‑service des mots de passe dans cet ordre :

- 1. Créer un magasin central. Consultez la section Créer un magasin central.
- 2. Installer le module de réinitialisation en libre‑service des mots de passe. Pour installer le service et exécuter l'assistant de configuration du service, le compte avec lequel vous vous connectez doit être un utilisateur du domaine et apparte[nir au groupe Administrate](https://docs.citrix.com/fr-fr/self-service-password-reset/current-release/install-configure.html#create-a-central-store)ur local sur le serveur. Pour plus d'informations, consultez Installer et configurer le module de réinitialisation en libreservice des mots de passe.
- 3. Configurer le module de réinitialisation en libre‑service des mots de passe à l'aide de la console. Consultez la section Installer et confi[gurer le module de réinitialisation en libre‑service des mots](https://docs.citrix.com/fr-fr/self-service-password-reset/current-release/install-configure.html#install-and-configure-self-service-password-reset) [de passe.](https://docs.citrix.com/fr-fr/self-service-password-reset/current-release/install-configure.html#install-and-configure-self-service-password-reset)
- 4. Configurer le module de réinitialisation en libre-service des mots de passe sur StoreFront. Consultez la section Co[nfigurer StoreFront.](https://docs.citrix.com/fr-fr/self-service-password-reset/current-release/install-configure.html#install-and-configure-self-service-password-reset)
- 5. [Assurez‑v](https://docs.citrix.com/fr-fr/self-service-password-reset/current-release/install-configure.html#install-and-configure-self-service-password-reset)ous que la configuration de la réinitialisation en libre‑service des mots de passe est configurée de manière sécurisée. Consultez la section Sécuriser la configuration.

#### **Créer un magasin central**

Pour des raisons de sécurité, nous vous recommandons de créer le magasin central directement sur la machine exécutant le service de réinitialisation en libre‑service des mots de passe. Pour les dé‑ ploiements dans lesquels plus d'un serveur de réinitialisation en libre‑service des mots de passe est

requis, vous pouvez héberger le magasin central sur un partage réseau distant si le serveur de réinitialisation en libre‑service des mots de passe et le serveur hébergeant le partage prennent tous deux en charge le cryptage SMB.

Cette fonctionnalité est disponible uniquement sur Windows Server 2012 R2 ou Windows Server 2016.

**Créer un compte de proxy de données** Créez un utilisateur de domaine normal à utiliser comme compte de proxy de données.Ne configurez pas d'utilisateur depuis le groupe Administrateur de do‑ maine/Administrateur local en tant que compte de proxy de données.

**Créer un magasin central pour Windows Server 2012 R2 ou Windows Server 2016** Lors de l'util‑ isation de Windows Server 2012 R2 ou Windows Server 2016 pour le serveur de réinitialisation en libre‑service des mots de passe et le magasin central, vous pouvez utiliser un partage réseau distant s'il est configuré comme décrit dans cette section. Assurez‑vous que **Chiffrer l'accès aux données** est sélectionné et suivez les indications de la section Sécuriser la configuration.

1. Pour démarrer l'assistant**Nouveau partage**, ouvrez Gestionnaire de serveur. Depuis la page de détails **Services de fichiers et de stockage**, sé[lectionnez](https://docs.citrix.com/fr-fr/self-service-password-reset/current-release/secure.html) **Partages** dans le panneau de gauche et cliquez sur **Tâches > Nouveau partage**.

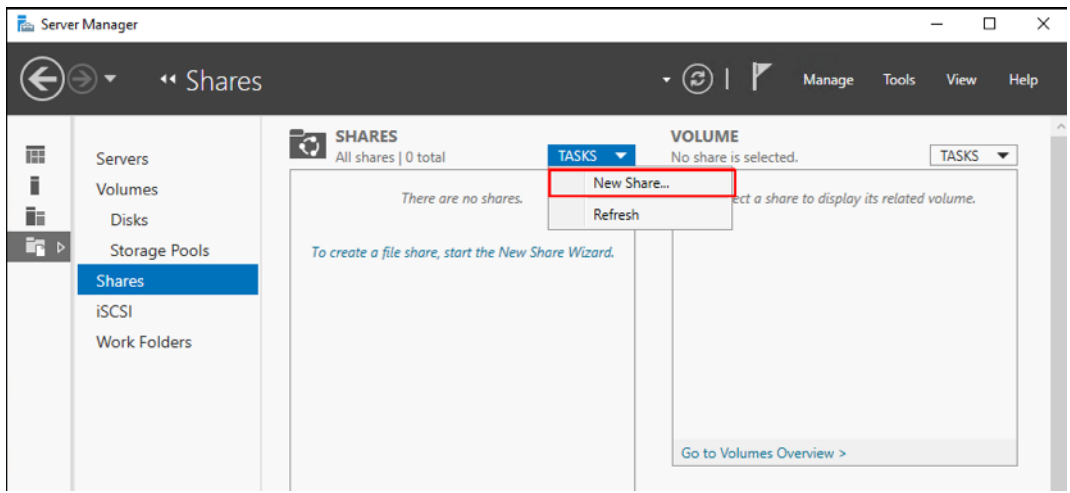

2. Choisissez **Sélectionner le profil** dans le panneau de gauche, sélectionnez **Partage SMB ‑ rapide** et cliquez sur **Suivant**.

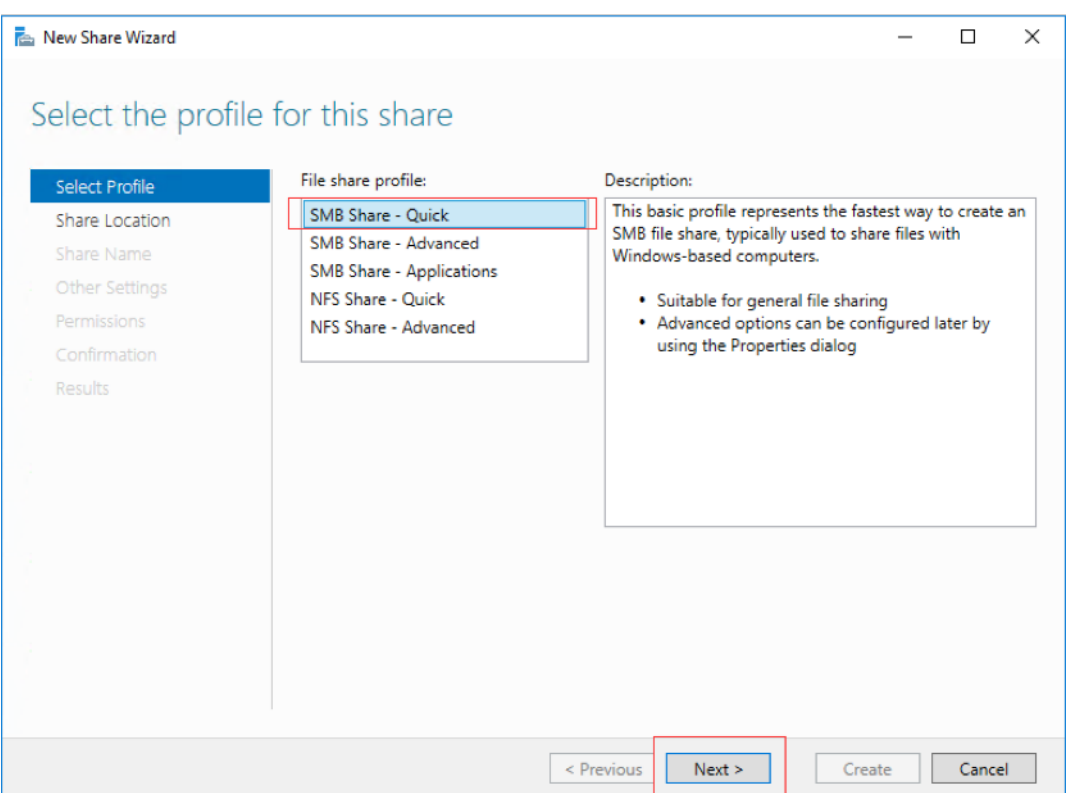

3. Choisissez **Emplacement du partage** dans le panneau de gauche. Dans la liste, sélectionnez le serveur sur lequel créer le nouveau partage et le volume sur lequel créer le nouveau dossier partagé, puis cliquez sur **Suivant**.

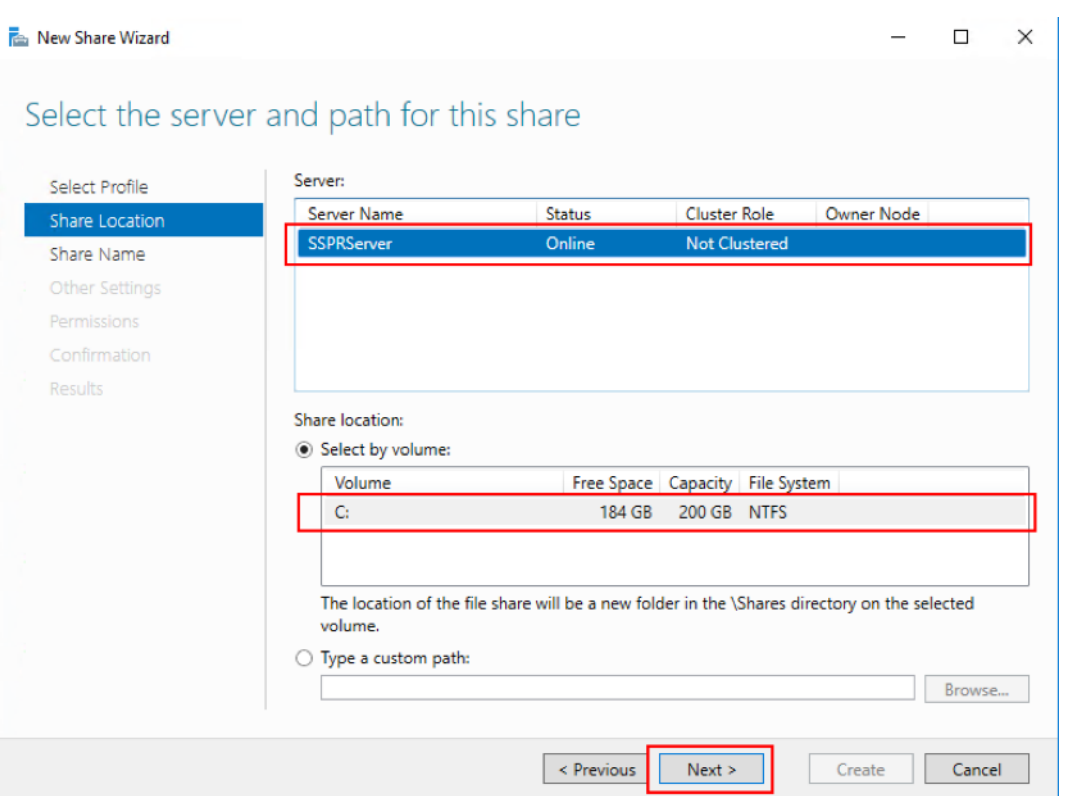

4. Choisissez**Nom de partage** dans le panneau de gauche, tapez le nom de votre nouveau partage, par exemple **CITRIXSYNC\$** et cliquez sur **Suivant**.

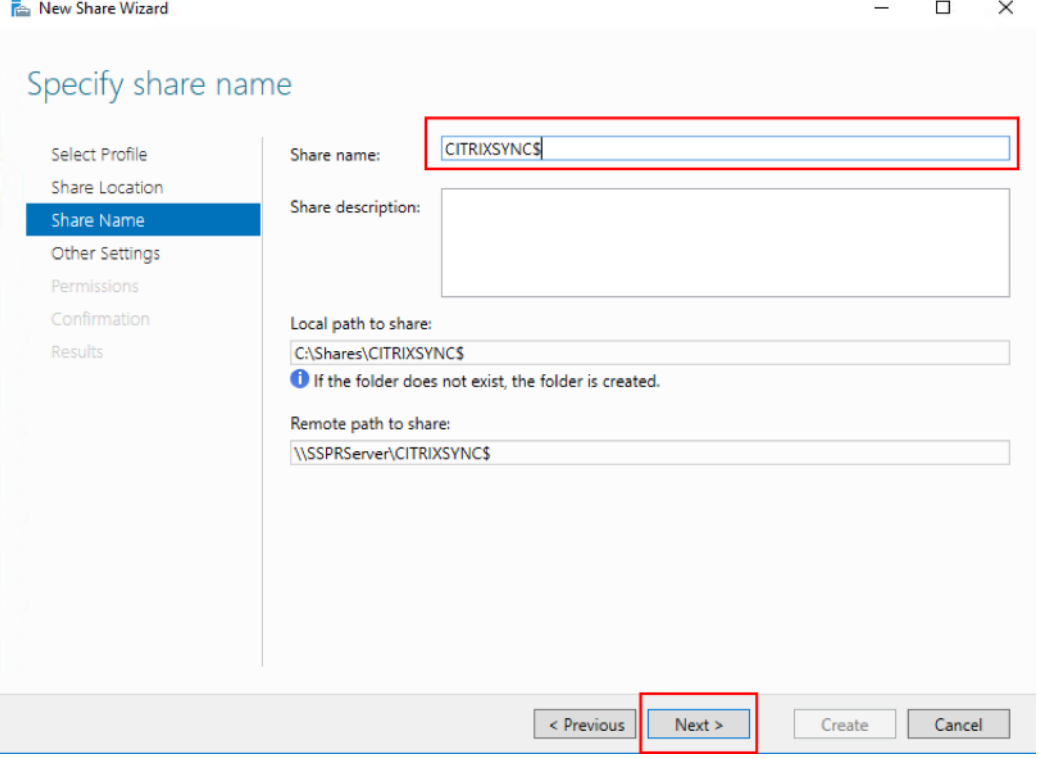

5. Choisissez **Autres paramètres** dans le panneau de gauche, sélectionnez **Chiffrer les données**, désélectionnez **Autoriser la mise en cache du partage** et cliquez sur **Suivant**.

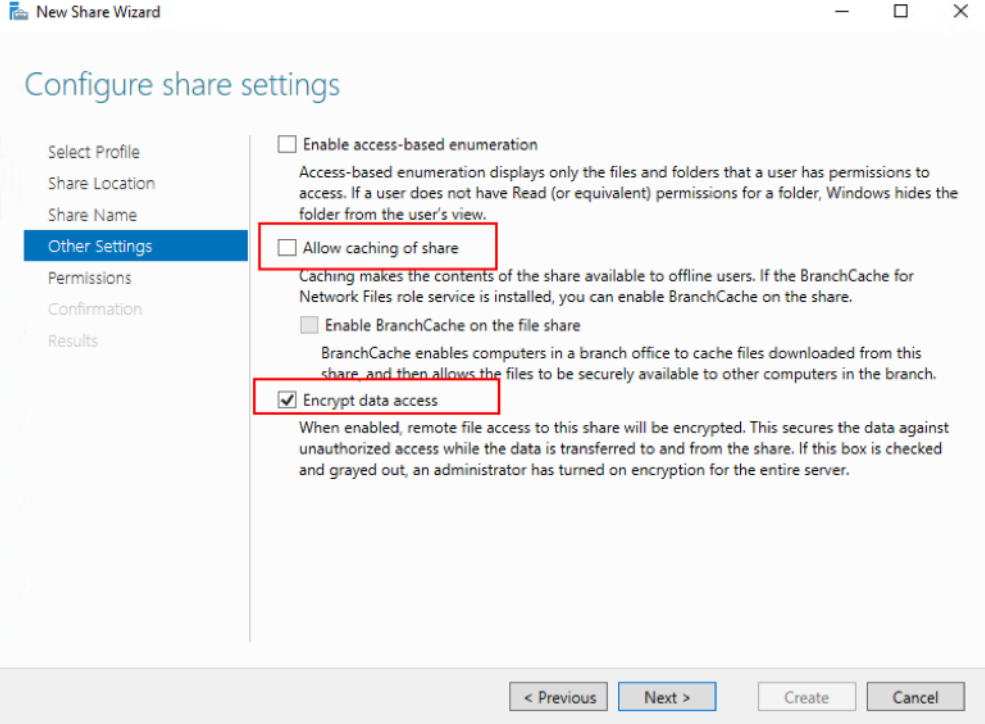

6. Pour personnaliser les autorisations du **Partage**, choisissez **Autorisations** dans le panneau de gauche et sélectionnez **Personnaliser les autorisations > Partage**.

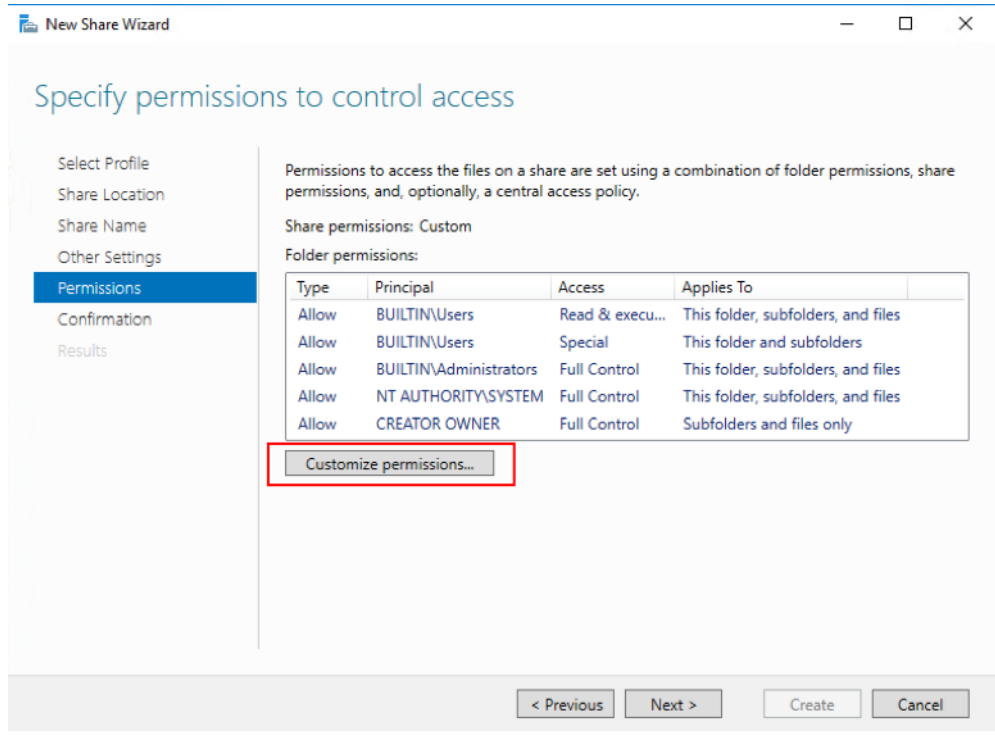

7. Pour personnaliser les autorisations NTFS, cliquez sur **Désactiver l'héritage** et sélectionnez **Convertir les autorisations héritées en autorisations explicites sur cet objet**.

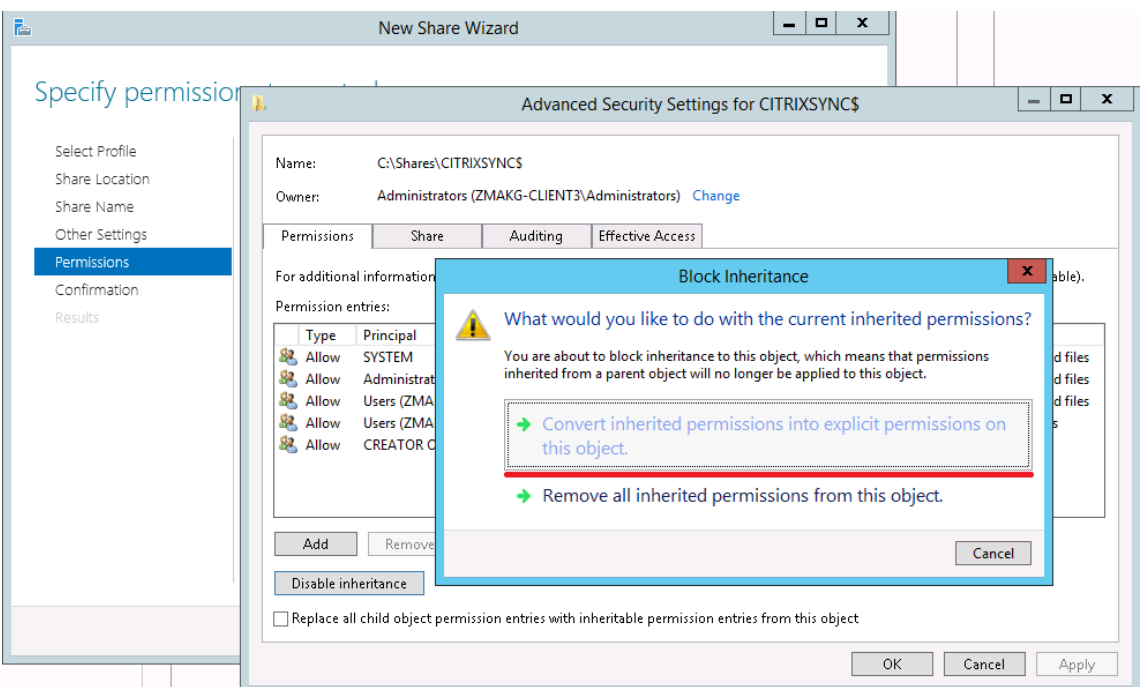

8. Cliquez sur l'onglet **Autorisations**, supprimez tous les utilisateurs à l'exception de **CREATEUR PROPRIETAIRE**, **Administrateurs locaux** et **SYSTEME**, puis ajoutez le compte proxy de don‑ nées créé avec l'autorisation Contrôle total.

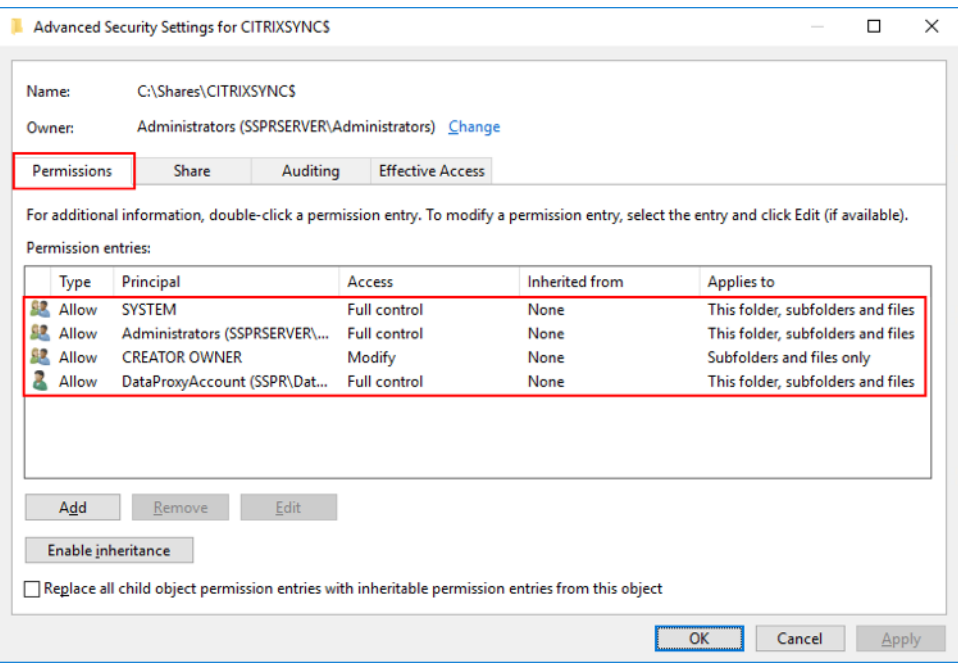

9. Choisissez **CREATEUR PROPRIETAIRE** et cliquez sur **Modifier** pour décocher les autorisations suivantes :

- Contrôle total
- Supprimer les sous‑dossier et les fichiers
- Modifier les autorisations
- Prendre possession

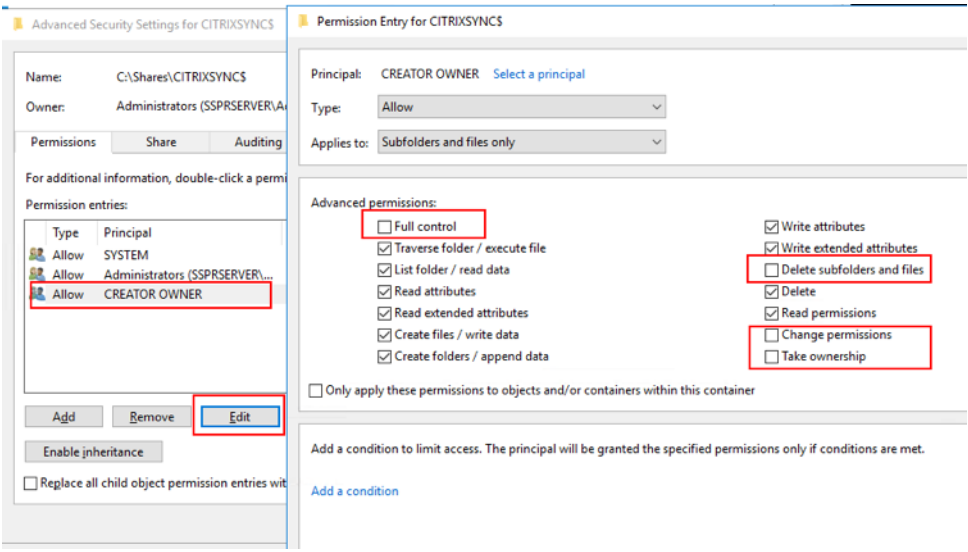

10. Choisissez l'onglet **Partager**, supprimez **Tout le monde** et ajoutez le compte proxy de données, les administrateurs locaux et les administrateurs de domaine avec l'autorisation Contrôle total.

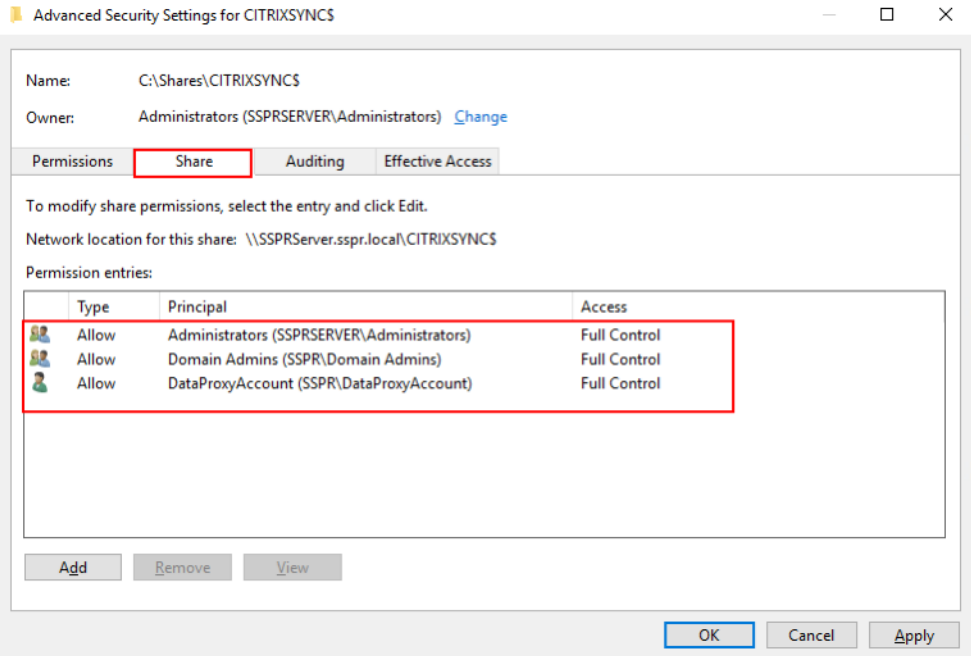

11. Choisissez **Confirmation** dans le panneau de gauche de l'assistant Nouveau partage, vérifiez les paramètres sélectionnés pour le partage et cliquez sur **Créer** pour lancer le processus de création du nouveau dossier, puis sur **Fermer**.

12. Créez deux sous‑dossiers situés sous le dossier de partage **CITRIXSYNC\$** : le dossier **Central‑ StoreRoot** et le dossier **People**.

**Important** : assurez‑vous que le compte de proxy de données dispose d'un **Contrôle total** sur ces deux sous‑dossiers.

Vous devez configurer EncryptData, RejectUnencryptedAccess et RequireSecuritySignature pour le magasin central de la Réinitialisation en libre‑service des mots de passe. Pour plus d'informations sur la configuration, consultez les articles Microsoft suivants :

https://docs.microsoft.com/en-us/powershell/module/smbshare/set-smbserverconfiguration https://docs.microsoft.com/en-us/powershell/module/smbshare/set-smbshare

#### **[Installer et configurer le module de réinitialisation en libre‑service des mots de passe](https://docs.microsoft.com/en-us/powershell/module/smbshare/set-smbserverconfiguration)**

1. Installez la réinitialisation en libre‑service des mots de passe à l'aide du programme d'installa‑ tion de Citrix Virtual Apps and Desktops

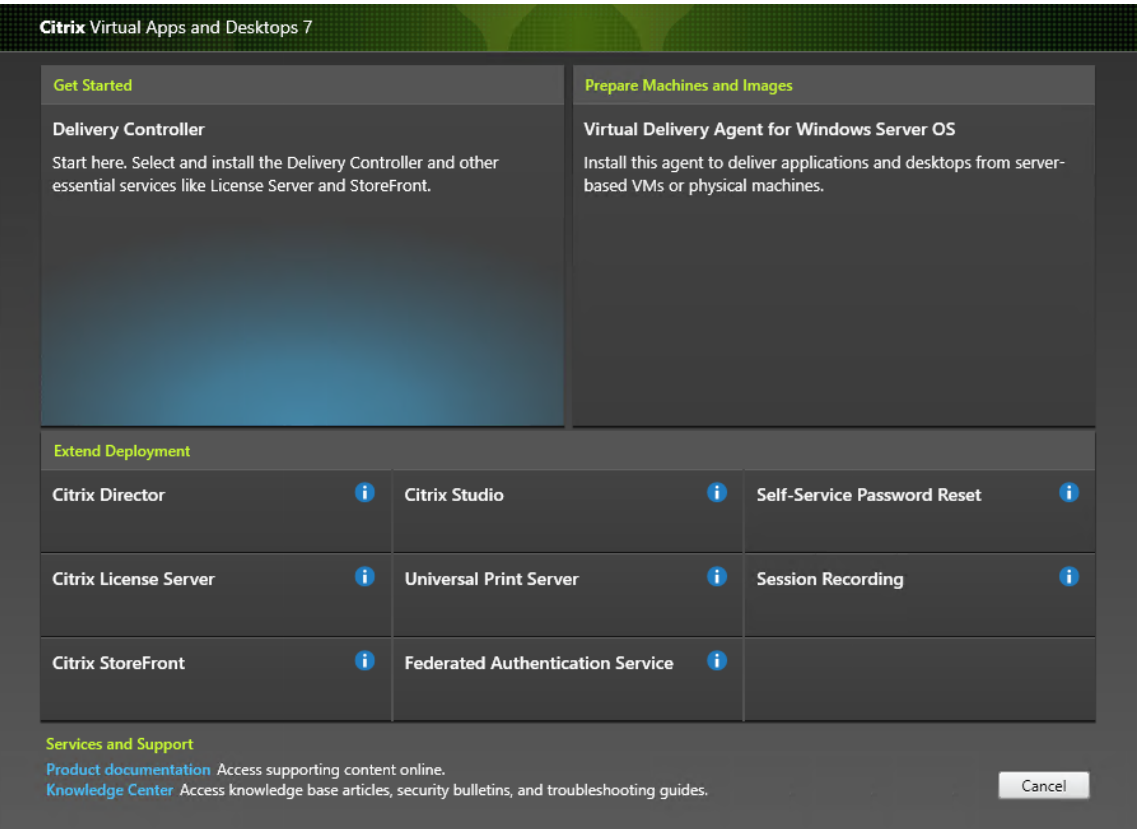

2. Après l'installation de la réinitialisation en libre‑service des mots de passe, cliquez sur **Dé‑ marrer > Tous les programmes > Citrix > Configuration du module de réinitialisation en libre‑service des mots de passe de Citrix** pour configurer le service de réinitialisation en libre‑service des mots de passe de Citrix.

3. Lorsque la console s'ouvre, suivez ces trois procédures de base pour configurer le service.

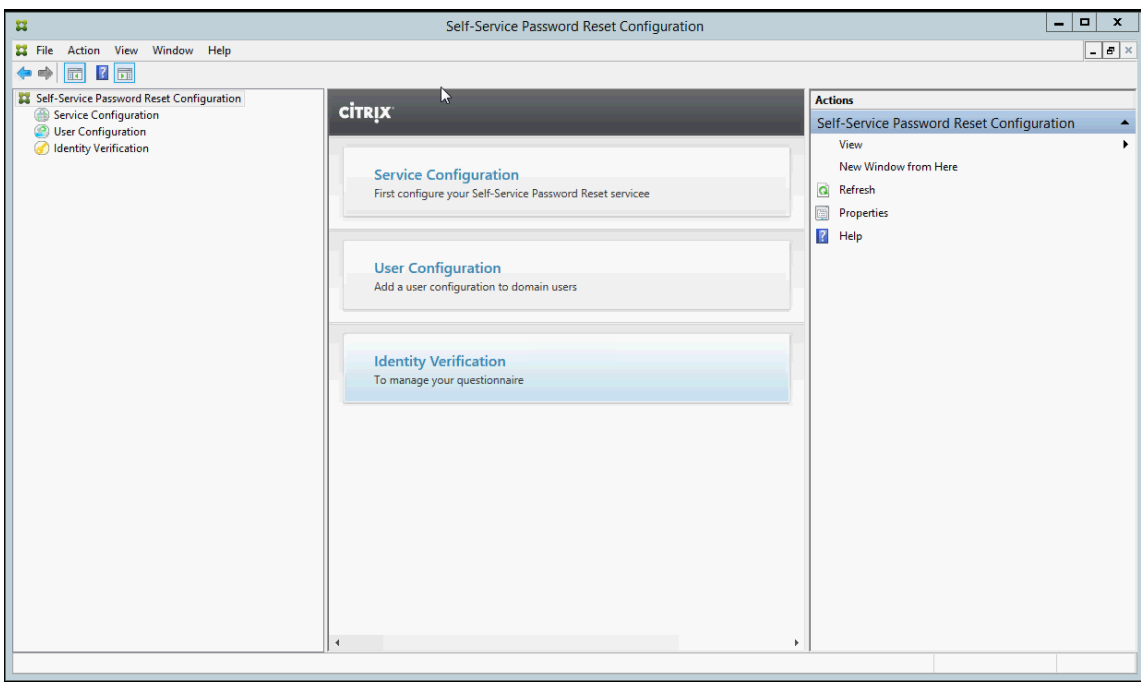

Configuration du service Avant de configurer le service, assurez-vous d'avoir créé le magasin central, le compte de proxy de données et le compte en libre‑service.

- 1. Sélectionnez **Configuration du service** dans le panneau du milieu, puis cliquez sur **Nouvelle configuration du service** dans le panneau de droite.
- 2. Sur l'écran **Emplacement du magasin central**, spécifiez l'emplacement du magasin central et cliquez sur **Suivant**.

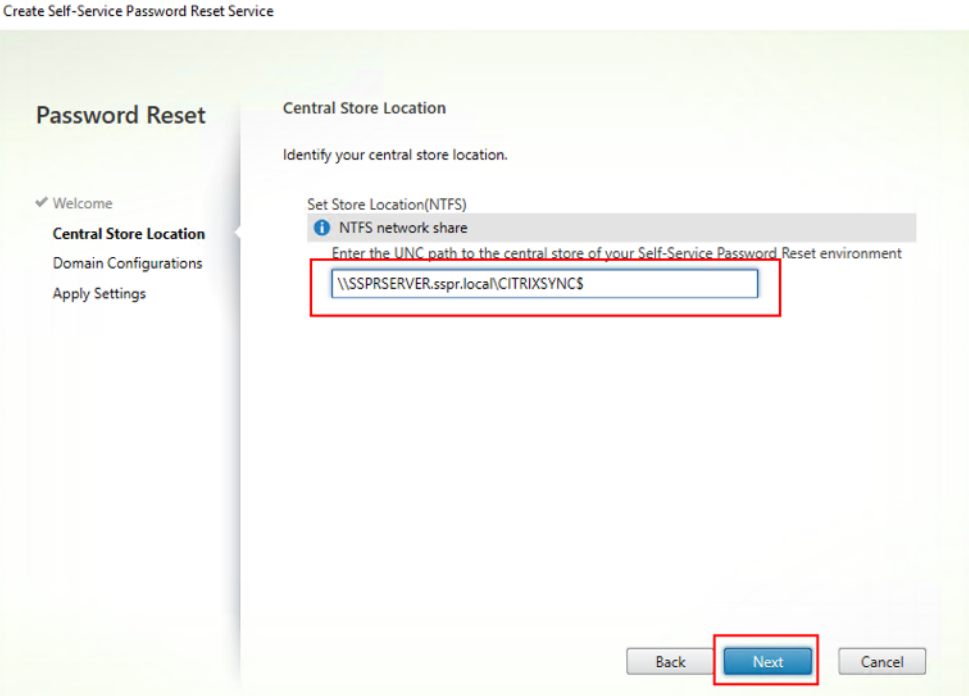

3. Dans l'écran **Configurations de domaines**, sélectionnez un domaine dans lequel vous souhaitez activer le service de réinitialisation en libre‑service des mots de passe et cliquez sur **Propriétés**.

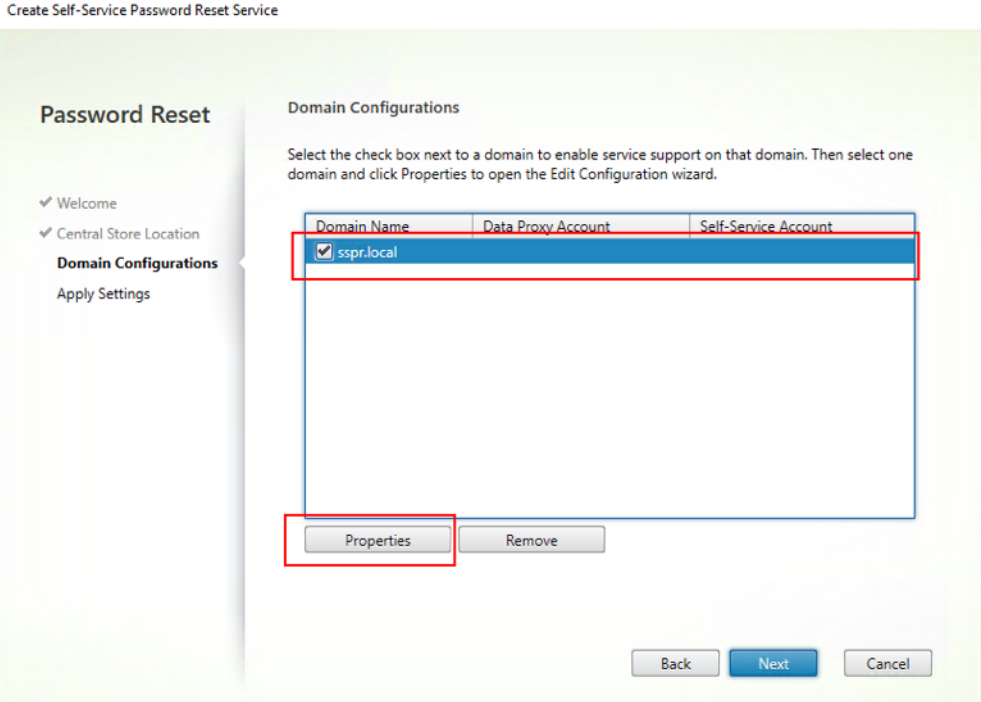

4. Spécifiez le nom d'utilisateur et le mot de passe du **compte du proxy de données** ainsi que le nom d'utilisateur et le mot de passe du **compte en libre‑service**, puis cliquez sur **OK**.

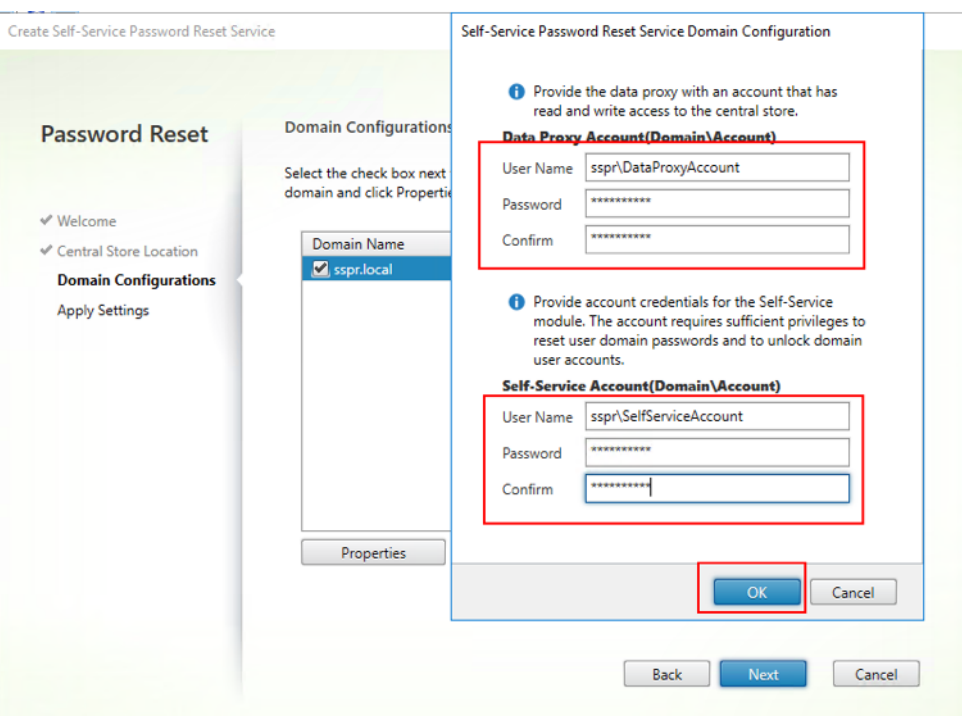

5. Cliquez sur **Suivant** pour appliquer tous les paramètres.

 $\mathbf{r}$ 

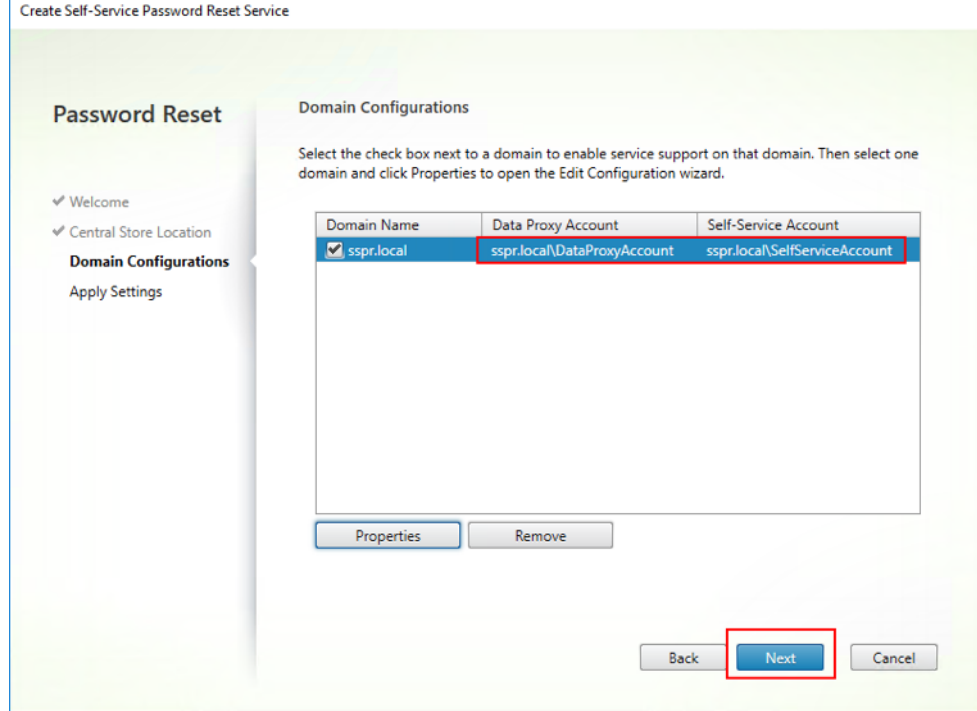

6. Cliquez sur **Terminer** pour terminer la configuration.

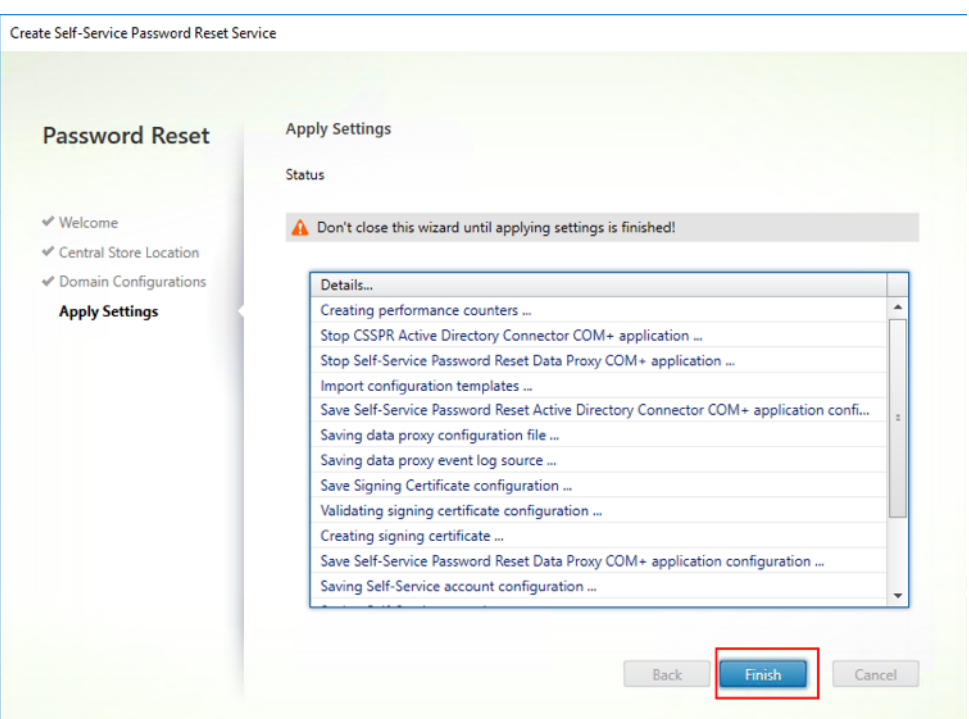

#### **Configuration utilisateur**

- 1. Dans le panneau de gauche, sélectionnez **Configuration utilisateur**, puis cliquez sur **Nouvelle configuration utilisateur** dans le panneau de droite.
- 2. Sur l'écran**Nommer la configuration utilisateur**, définissez les groupes d'utilisateurs cible du service de réinitialisation en libre-service des mots de passe, ajoutez des utilisateurs/groupes/unités d'organisation depuis Active Directory et cliquez sur **Suivant**.

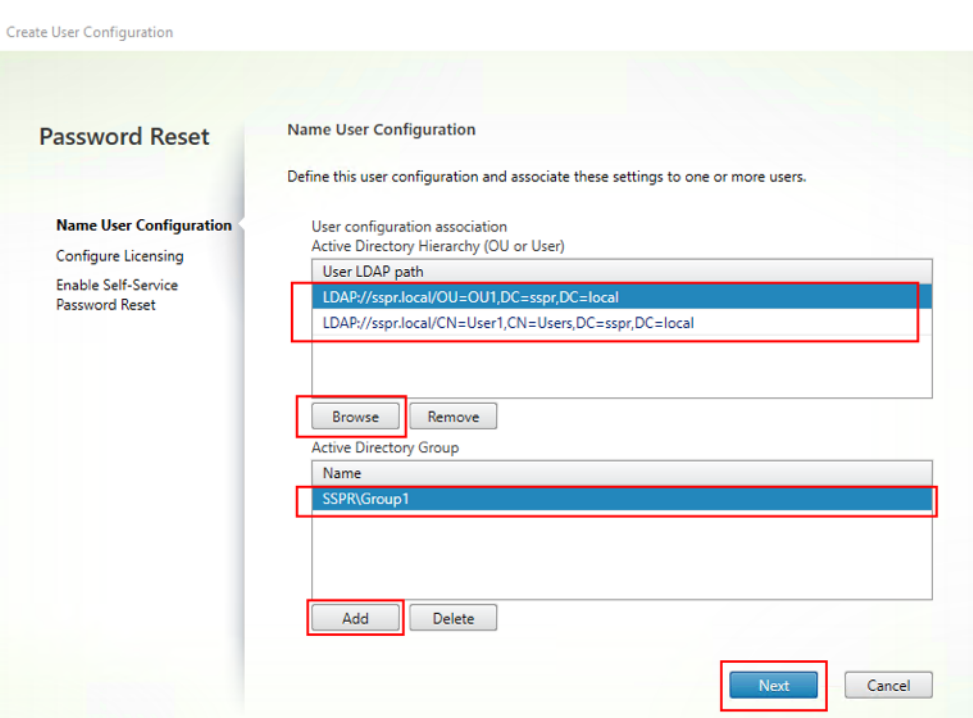

3. Sur l'écran **Configurer les licences**, spécifiez le serveur de licences, puis cliquez sur **Suivant**.

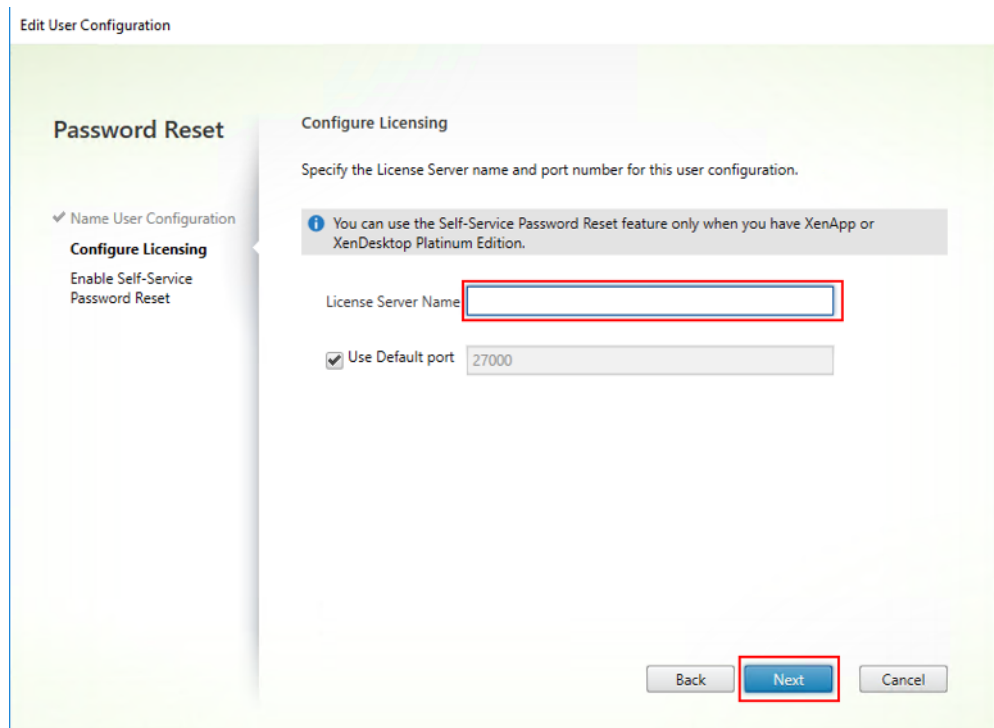

4. Sur l'écran **Activer réinitialisation en libre‑service des mots de passe**, utilisez les cases à cocher pour indiquer si les utilisateurs peuvent réinitialiser leurs mots de passe Windows et déverrouiller leurs comptes de domaine sans l'intervention de l'administrateur, indiquez l' adresse et le port du service et cliquez sur **Créer**.

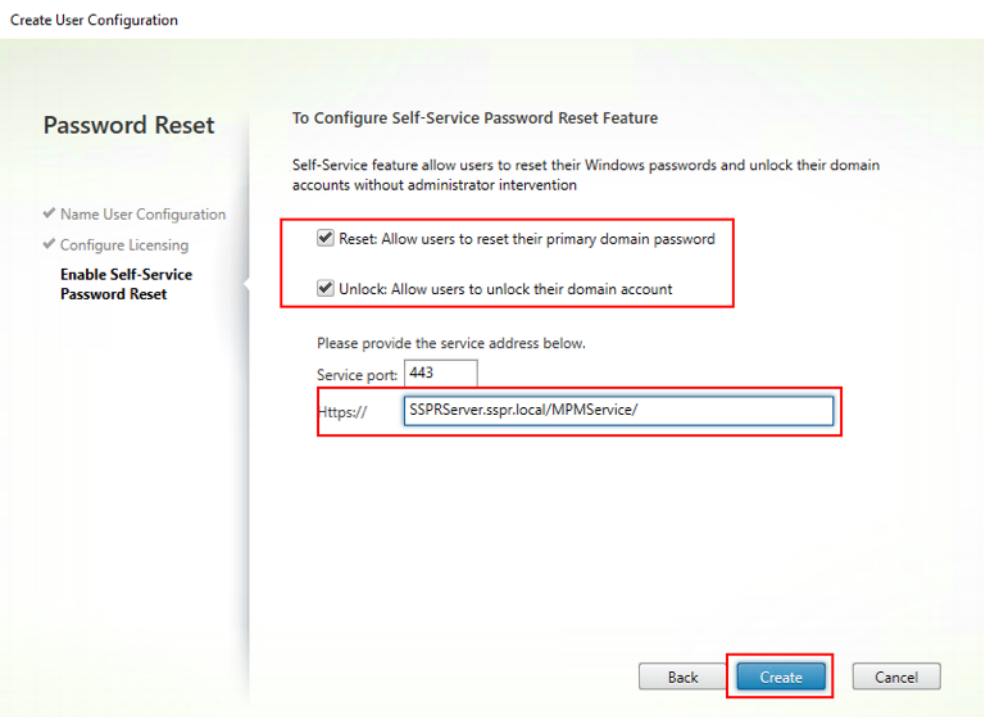

Pour de plus amples informations sur la gestion des configurations utilisateur, consultez la section Gérer les configurations utilisateur.

#### **[Vérification d](https://docs.citrix.com/fr-fr/self-service-password-reset/current-release/install-configure.html#manage-user-configurations)'identité**

- 1. Dans le panneau de gauche, sélectionnez le nœud **Vérification d'identité**, puis cliquez sur **Gérer les questions** dans le panneau de droite.
- 2. Sur l'écran **Authentification avec questions**, sélectionnez la langue par défaut, utilisez la case à cocher pour afficher ou masquer les réponses aux questions de sécurité, puis cliquez sur **Suiv‑ ant**.
- 3. Sur l'écran **Questions de sécurité**, cliquez sur **Ajouter une question**, tapez une question dans la zone de texte, cliquez sur **OK**, puis cliquez sur **Suivant**.
- 4. Sur l'écran**Questionnaire**, cliquez sur **Ajouter** et sélectionnez une question. Vous pouvez réor‑ ganiser vos questions et groupes avec les boutons **Monter** et **Descendre**. Lorsque vous en avez terminé avec cette page, cliquez sur **Créer** et **OK**.

Pour de plus amples informations sur la gestion des questions de vérification d'identité, consultez la section Gérer les questions de vérification d'identité.

Gérer les configurations utilisateur Une configuration utilisateur vous permet de contrôler le comportement et l'apparence de l'[interface lorsque les u](https://docs.citrix.com/fr-fr/self-service-password-reset/current-release/install-configure.html#manage-identity-verification-questions)tilisateurs se connectent à StoreFront. La création d'une nouvelle configuration constitue la dernière étape à suivre avant de distribuer le module

de réinitialisation en libre‑service des mots de passe aux utilisateurs de votre environnement. Vous pouvez modifier à tout moment les configurations utilisateur existantes.

Une configuration utilisateur constitue une collection unique de paramètres que vous appliquez à des utilisateurs associés à une hiérarchie Active Directory (une unité organisationnelle ou un utilisateur) ou à un groupe Active Directory.

Une configuration utilisateur comporte les éléments suivants :

• Les utilisateurs associés à une hiérarchie de domaine Active Directory (unité organisationnelle ou utilisateur) ou à un groupe Active Directory.

**Important** : les groupes de distribution et les groupes locaux de domaine en mode Active Directory mixte ne sont pas pris en charge.

- Serveur de licences
- Fonctionnalités en libre‑service (déverrouillage de compte et réinitialisation de mot de passe)

Avant de créer vos configurations utilisateur, assurez-vous que vous avez déjà créé ou défini les éléments suivants :

- Magasin central
- Configuration du service

#### **Pour créer une configuration utilisateur :**

- 1. Cliquez sur **Démarrer** > **Tous les programmes** > **Citrix** > **Configuration du module de réini‑ tialisation en libre‑service des mots de passe de Citrix**.
- 2. Dans le panneau gauche, sélectionnez le nœud **Configurations utilisateur**.
- 3. À partir du menu **Actions**, cliquez sur **Ajouter une nouvelle configuration utilisateur**.

#### **Pour ajouter des utilisateurs, une unité d'organisation ou un groupe :**

La page **Nommer la configuration utilisateur** de l'assistant **Configuration utilisateur** vous permet d'associer la configuration utilisateur aux utilisateurs.

Association de la configuration utilisateur :

Vous disposez de deux options d'association des utilisateurs : à une hiérarchie de domaine Active Directory (unité organisationnelle ou utilisateur) ou à un groupe Active Directory. Si nécessaire, vous pouvez associer la configuration utilisateur à une autre hiérarchie ou un autre groupe plus tard, en cliquant sur **Modifier la configuration utilisateur** dans le menu **Actions**.

L'association de configurations utilisateur à des groupes n'est prise en charge que dans des domaines Active Directory utilisant l'authentification Active Directory.

Sélectionnez l'unité d'organisation, les utilisateurs ou le groupe sur la page **Nommer la configura‑ tion utilisateur** (à partir de l'assistant Nouvelle configuration utilisateur ou Modifier la configuration utilisateur).

**Remarque :** nous ne vous recommandons pas d'inclure de comptes avec privilèges (par exemple, Administrateurs locaux ou Administrateurs de domaine) dans le groupe d'utilisateurs pour lequel le compte de réinitialisation en libre‑service des mots de passe peut réinitialiser des mots de passe. Utilisez un nouveau groupe dédié.

## **Pour configurer les licences :**

La page **Configurer les licences** de l'assistant **Configuration utilisateur** vous permet de configurer le serveur de licences utilisé par le service de réinitialisation en libre‑service des mots de passe.

**Remarque :** vous pouvez utiliser les fonctionnalités Déverrouiller et réinitialiser uniquement si vous disposez de l'édition Platinum de Citrix Virtual Apps ou Citrix Virtual Desktops.

Entrez le nom du serveur de licences et le numéro de port sur la page **Configurer les licences** (à partir de l'assistant Nouvelle configuration utilisateur ou Modifier la configuration utilisateur).

## **Pour activer les fonctionnalités de déverrouillage ou de réinitialisation :**

La réinitialisation en libre‑service des mots de passe permet aux utilisateurs de réinitialiser leur mot de passe et déverrouiller leurs comptes de domaine Windows sans intervention de l'administrateur. Dans la page **Activer réinitialisation en libre‑service des mots de passe**, vous pouvez sélectionner les fonctionnalités à activer.

Sélectionnez le composant que vous souhaitez que les utilisateurs utilisent : **Déverrouiller** ou **Réini‑ tialiser** sur la page**Activer réinitialisation enlibre‑service des mots de passe** (à partir de l'assistant Nouvelle configuration utilisateur ou Modifier la configuration utilisateur).

#### **Pour configurer une liste noire :**

Les administrateurs informatiques peuvent ajouter des utilisateurs et des groupes à la liste noire. Les utilisateurs et groupes présents dans une liste noire ne peuvent utiliser aucune des fonctionnalités de la Réinitialisation en libre‑service des mots de passe ‑ y compris l'inscription, le déverrouillage de compte et la réinitialisation des mots de passe. De même, un utilisateur répertorié sur la liste noire ne voit pas le bouton **TÂCHE** sur l'application Citrix Workspace après s'être connecté.

Pour configurer la liste noire :

- 1. Cliquez sur **Démarrer > Tous les programmes > Citrix > Configuration du module de réini‑ tialisation en libre‑service des mots de passe de Citrix**.
- 2. Dans le panneau de gauche, sélectionnez **Configuration utilisateur**, puis cliquez sur **Configu‑ ration de la liste noire** dans le panneau de droite.
- 3. Utilisez les boutons **Ajouter** et **Supprimer** pour ajouter et supprimer des utilisateurs ou groupes de la liste noire.

**Gérer les questions de vérification d'identité** La vérification d'identité de la console Configura‑ tion du module de réinitialisation en libre‑service des mots de passe de Citrix fournit un emplacement

central permettant de gérer toutes les questions de sécurité associées à la vérification d'identité, à la réinitialisation en libre‑service des mots de passe et au déverrouillage de compte. Vous pouvez ajouter vos propres questions de sécurité à la liste de questions par défaut et créer des groupes de questions.

- Si vous modifiez les questions fournies par défaut après l'enregistrement des réponses des util‑ isateurs, tenez compte de la signification des questions modifiées. La modification d'une question n'oblige pas un utilisateur à se réinscrire. Toutefois, si la signification d'une question est changée, les utilisateurs qui ont répondu auparavant à cette question peuvent se retrouver incapables d'y apporter une réponse.
- L'ajout, la suppression et le remplacement de questions de sécurité après inscription des utilisateurs avec les anciennes questions entraînent l'impossibilité pour ces utilisateurs de s'authentifier et de réinitialiser leur mot de passe tant qu'ils ne sont pas réinscrits. Les utilisateurs doivent répondre à des nouvelles questions lorsqu'ils ouvrent les tâches dans l'application Cit‑ rix Workspace.
- Chaque question de sécurité peut appartenir à plusieurs groupes de questions de sécurité. Lorsque vous créez des groupes de questions de sécurité, toutes vos questions peuvent être utilisées dans n'importe quel groupe.

Utilisez ces étapes pour accéder aux paramètres référencés dans les procédures suivantes :

- 1. Cliquez sur **Démarrer** > **Tous les programmes** > **Citrix** > **Configuration du module de réini‑ tialisation en libre‑service des mots de passe de Citrix**.
- 2. Dans le panneau gauche, sélectionnez le nœud **Vérification d'identité**.
- 3. À partir du menu **Actions**, cliquez sur **Gérer les questions**.

# **Pour définir la langue par défaut :**

Dans la plupart des cas, les utilisateurs voient les questions de sécurité s'afficher dans la langue associée à leur profil utilisateur actuel. Si la langue n'est pas disponible, la réinitialisation en libre‑service des mots de passe affiche les questions dans la langue par défaut spécifiée.

- 1. Cliquez sur **Démarrer** > **Tous les programmes** > **Citrix** > **Configuration du module de réini‑ tialisation en libre‑service des mots de passe de Citrix**.
- 2. Dans le panneau gauche, sélectionnez le nœud **Vérification d'identité**.
- 3. À partir du menu **Actions**, cliquez sur **Gérer les questions**.
- 4. Dans la liste déroulante **Langue par défaut** de la page **Authentification avec questions**, sélec‑ tionnez la langue par défaut.

# **Pour activer le masquage des réponses de sécurité :**

Le masquage des réponses de sécurité apporte un niveau de sécurité supplémentaire à vos utilisateurs lorsqu'ils enregistrent leurs réponses aux questions de sécurité ou qu'ils enregistrent leurs questions de sécurité ou qu'ils fournissent leurs réponses lors de la vérification d'identité. Lorsque cette fonctionnalité est activée, les réponses des utilisateurs sont masquées. Lors de l'enregistrement des réponses, ces utilisateurs sont invités à taper leurs réponses deux fois afin d'éviter les fautes de frappe ou d'orthographe. Les utilisateurs ne doivent taper leurs réponses qu'une seule fois lors de la valida‑ tion d'identité, puisqu'ils sont invités à réessayer en cas d'erreur.

# Sélectionnez **Masquer les réponses aux questions de sécurité** sur la page **Authentification avec questions**.

## **Pour créer de nouvelles questions de sécurité :**

Vous pouvez créer différentes questions et choisir une langue pour chacune d'entre elles. Vous pou‑ vez aussi saisir plusieurs traductions d'une même question. L'inscription dans l'application Citrix Workspace présente à l'utilisateur le questionnaire dans la langue définie dans les paramètres de langue de son profil. Si la langue n'est pas disponible, la réinitialisation en libre-service des mots de passe affiche les questions dans la langue par défaut.

**Remarque** : lorsque vous sélectionnez une langue pour une question de sécurité, la question est présentée aux utilisateurs dont les paramètres de système d'exploitation sont définis pour cette langue. Si les paramètres de système d'exploitation sélectionnés ne correspondent pas à ceux de certaines questions disponibles, la langue par défaut est utilisée.

- 1. Depuis la liste déroulante **Langue** de la page **Questions de sécurité**, sélectionnez une langue et cliquez sur **Ajouter une question**.La boîte de dialogue Question de sécurité s'affiche.
- 2. Créez la nouvelle question dans la boîte de dialogue **Question de sécurité**.

**Important**: utilisez le bouton **Modifier** pour ajouter le texte traduit des questions existantes. Si vous sélectionnez **Ajouter une question**, vous créez une nouvelle question qui n'est pas associée à l'orig‑ inal.

# **Pour ajouter ou modifier le texte de questions existantes** :

L'ajout, la suppression et le remplacement de questions de sécurité après inscription des utilisateurs avec les anciennes questions entraînent l'impossibilité pour ces utilisateurs de s'authentifier et de réinitialiser leur mot de passe tant qu'ils ne sont pas réinscrits. Les utilisateurs doivent répondre à des nouvelles questions lorsqu'ils ouvrent les tâches dans l'application Citrix Workspace. La modification d'une question n'oblige pas un utilisateur à se réinscrire.

Important: si vous modifiez une question existante, préservez-en le sens. Dans le cas contraire, il est possible que les réponses des utilisateurs ne correspondent pas lors des authentifications ultérieures. En d'autres termes, l'utilisateur risque de fournir une réponse ne correspondant pas à la réponse enregistrée.

- 1. Sélectionnez une langue dans la liste déroulante **Langue** sur la page **Questions de sécurité**.
- 2. Sélectionnez la question et cliquez sur **Modifier**.
- 3. Modifiez la question dans la boîte de dialogue **Question de sécurité**.

## **Pour créer un groupe de questions de sécurité :**

Vous pouvez créer des questions de sécurité auxquelles répondent vos utilisateurs pour confirmer leur identité. Chaque question ajoutée au questionnaire doit recevoir une réponse des utilisateurs. Cependant, vous pouvez également rassembler ces questions dans un groupe de questions de sécurité.

Les groupes de questions permettent d'ajouter, par exemple, six questions à un questionnaire et de permettre aux utilisateurs de choisir de ne répondre qu'à trois d'entre elles. Ils bénéficient ainsi d' une plus grande souplesse dans la sélection des questions et la saisie des réponses de vérification d' identité.

- 1. Cliquez sur **Ajouter un groupe** sur la page **Questions de sécurité**.
- 2. Dans la boîte de dialogue **Groupe de questions de sécurité**, donnez un nom au groupe, sélec‑ tionnez les questions et spécifiez le nombre de questions auquel l'utilisateur doit répondre.

## **Pour modifier un groupe de questions de sécurité :**

Sélectionnez le groupe de questions de sécurité à modifier et cliquez sur **Modifier** sur la page **Ques‑ tions de sécurité**.La boîte de dialogue Groupe de questions de sécurité présente une liste de ques‑ tions de sécurité pouvant faire partie du groupe. Les questions du groupe sont signalées par une coche. Vous pouvez modifier le nom du groupe, ajouter des questions au groupe et sélectionner le nombre de questions nécessitant une réponse de l'utilisateur.

#### **Pour ajouter ou supprimer le questionnaire existant :**

Ajoutez ou supprimez des questions et des groupes de questions de sécurité du questionnaire. Dé‑ placez les questions vers le haut ou vers le bas pour organiser leur ordre de présentation. Si le ques‑ tionnaire a été modifié, informez l'utilisateur qu'il doit réenregistrer des questions après l'ouverture de session StoreFront.

- 1. Cliquez sur **Ajouter** sur la page**Questionnaire** pour ajouter une question ou un groupe au ques‑ tionnaire.
- 2. Cliquez sur **Supprimer** pour supprimer une question du questionnaire.
- 3. Cliquez sur **Monter** ou **Descendre** pour gérer les questions présentées à l'utilisateur.

#### **Pour importer ou exporter les questions de sécurité :**

Vous pouvez importer ou exporter les données de groupes et questions de sécurité.

- 1. Cliquez sur **Démarrer** > **Tous les programmes** > **Citrix** > **Configuration du module de réini‑ tialisation en libre‑service des mots de passe de Citrix**.
- 2. Dans le panneau gauche, sélectionnez le nœud **Vérification d'identité**.
- 3. Dans le menu **Actions**, cliquez sur l'une des options suivantes :

### **Importer les questions de sécurité**

Spécifiez l'emplacement du fichier sur lequel importer les données des groupes et questions de sécurité.

# **Exporter les questions de sécurité**

Spécifiez l'emplacement du fichier sur lequel exporter les données des groupes et questions de sécurité.

# <span id="page-31-0"></span>**Sécuriser la configuration**

## June 28, 2019

Cet article contient les procédures à suivre pour vous assurer que les composants de la réinitialisation en libre‑service des mots de passe sont déployés et configurés de manière sécurisée.

- Créer un compte d'utilisateur de domaine pour réinitialiser le mot de passe de l'utilisateur et déverrouiller le compte utilisateur
- Configurer les paramètres du pare‑feu

# **Créer un compte en libre‑service**

Si vous utilisez les fonctionnalités Réinitialisation du mot de passe ou Déverrouillage de compte de la réinitialisation en libre‑service des mots de passe, spécifiez un compte en libre‑service lors de la con‑ figuration du service. Ce compte est utilisé par le module en libre-service pour exécuter les fonctionnalités Réinitialisation du mot de passe et Déverrouillage de compte. Assurez‑vous que le compte dis‑ pose de privilèges suffisants, mais nous ne recommandons pas d'utiliser un compte appartenant au groupe Administrateurs de domaine pour les déploiements de production. Les privilèges de compte recommandés sont les suivants :

- Membre du domaine
- Autorisations de réinitialisation du mot de passe et de déverrouillage de compte accordées aux utilisateurs du domaine appropriés

Dans **Utilisateurs et ordinateurs Active Directory**, créez le groupe ou compte d'utilisateur afin qu' il soit autorisé à réinitialiser le mot de passe de l'utilisateur et à déverrouiller des comptes d'utilisateur.

- 1. Dans**Utilisateurs et ordinateurs Active Directory**, cliquez avec le bouton droit sur le domaine, puis sur **Délégation de contrôle** dans le menu.
- 2. L'assistant **Délégation de contrôle** s'affiche. Dans la boîte de dialogue **Bienvenue**, cliquez sur **Suivant**.
- 3. Dans la boîte de dialogue **Utilisateurs et groupes**, cliquez sur **Ajouter**. Sélectionnez le groupe dans la liste auquel vous souhaitez accorder le droit de déverrouiller des comptes, puis cliquez sur **OK**. Dans la boîte de dialogue **Utilisateurs et groupes**, cliquez sur **Suivant**.
- 4. Sur la boîte de dialogue **Tâches à déléguer**, cliquez sur **Créer une tâche personnalisée à déléguer**, puis cliquez sur **Suivant**.
- 5. Dans la boîte de dialogue **Type d'objet Active Directory**, cliquez sur Seulement des objets suiv‑ ants dans le dossier > Objets USER, puis cliquez sur **Suivant**.
- 6. Dans la boîte de dialogue **Autorisations**, sélectionnez les cases à cocher **Général** et **Spéci‑ fiques aux propriétés**. Dans la liste **Autorisations**, sélectionnez les cases à cocher **Read lock‑ outTime**, **Write lockoutTime**, **Reset Password, Change Password, Read userAccountCon‑ trol, Write userAccountControl, Read pwdLastSet et Write pwdLastSet**, puis cliquez sur **Suivant**.
- 7. Sur la boîte de dialogue **Fin de l'Assistant Délégation de contrôle**, cliquez sur **Terminer**.

# **Configurer les paramètres du pare‑feu**

Étant donné que les composants du serveur de réinitialisation en libre‑service des mots de passe et du serveur de stockage central gèrent les mots de passe des utilisateurs, nous vous recommandons fortement de déployer ces composants sur un réseau fiable. Vous devez également vous assurer que ces serveurs ne peuvent être contactés que par des composants approuvés spécifiques. Cette section décrit les étapes à suivre pour vous assurer de configurer correctement le pare‑feu Windows pour ces serveurs. Nous vous recommandons également de configurer l'infrastructure réseau existante pour vous assurer que ces serveurs sont isolés du trafic réseau non fiable.

Après avoir terminé ces configurations dans le déploiement, les serveurs du magasin central de réinitialisation en libre‑service des mots de passe peuvent être accessibles uniquement à partir de serveurs de réinitialisation en libre-service des mots de passe utilisant SMB (Server Message Block). Les serveurs de réinitialisation en libre‑service des mots de passe sont quant à eux accessibles uniquement à partir des serveurs StoreFront utilisant des connexions HTTPS.

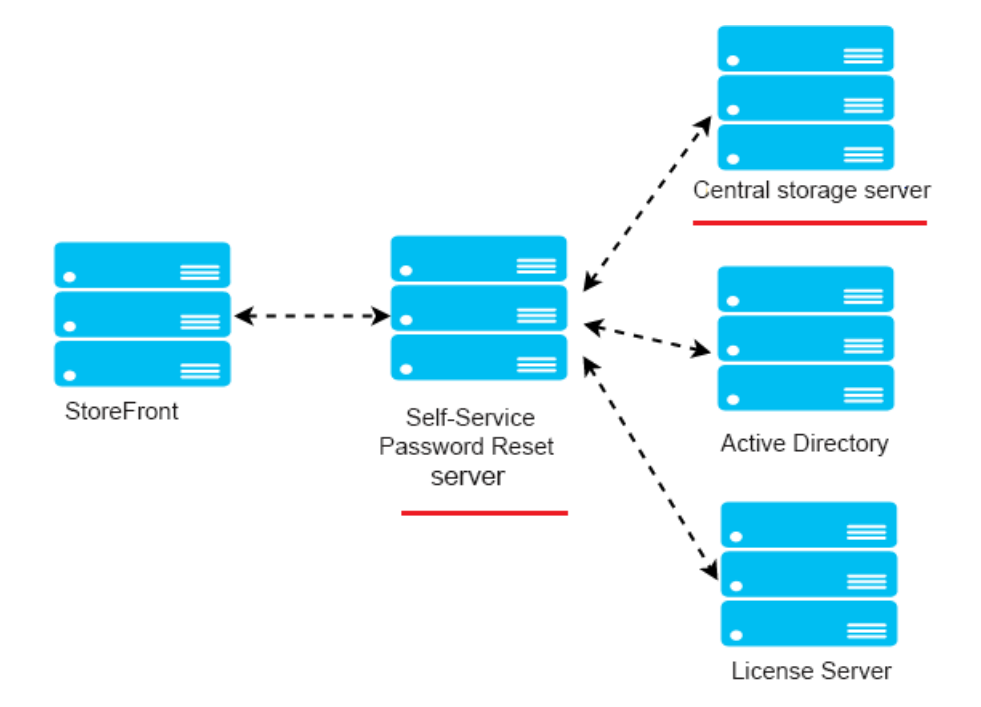

# **Déploiement d'un partage de fichiers à distance pour Windows 2012 R2**

#### **Environnement**

- Déployez les composants de réinitialisation en libre-service des mots de passe sur des serveurs dédiés. Ne les déployez pas sur les mêmes serveurs que ceux des composants StoreFront ou Delivery Controller existants. Sinon, la configuration du pare‑feu affichée ci‑dessous pourrait bloquer le trafic de StoreFront ou du Controller.
- Il n'existe aucun proxy HTTP/HTTPS non-transparent entre StoreFront et le serveur de réinitialisation en libre‑service des mots de passe.

Si aucun proxy non-transparent n'existe entre StoreFront et le serveur de réinitialisation en libreservice des mots de passe, configurez le serveur de réinitialisation en libre‑service des mots de passe de façon à ce qu'il soit uniquement accessible à partir du serveur proxy dans les règles de pare‑feu.

• Les configurations dans ces procédures sont basées sur les règles de pare‑feu Windows par dé‑ faut.

# **Configurer le pare‑feu pour le magasin central de réinitialisation en libre‑service des mots de passe**

Après avoir terminé la configuration, le service SMB fourni par magasin central de réinitialisation en libre‑service des mots de passe est accessible uniquement à partir de serveurs de réinitialisation en libre‑service des mots de passe entrants. De plus, le serveur du magasin central de réinitialisation en libre‑service des mots de passe peut accéder au service se trouvant sur le réseau d'entreprise unique‑ ment pour le trafic sortant.

1. Ouvrez le Gestionnaire de serveur, et à partir du menu **Outils** sur la barre de navigation supérieure, sélectionnez **Pare‑feu Windows avec sécurité avancée**.

2. Dans la boîte de dialogue **Pare‑feu Windows avec sécurité avancée**, sélectionnez **Propriétés du Pare‑feu Windows** dans le panneau central. Il existe trois profils de pare‑feu : domaine, privé et public. Sélectionnez l'onglet **Profil de domaine**. Vérifiez que **État du pare‑feu** est défini sur **Ac‑ tivé**, que **Connexions entrantes** est défini sur **Bloquer** et que **Connexions sortantes** est défini sur **Autoriser**.

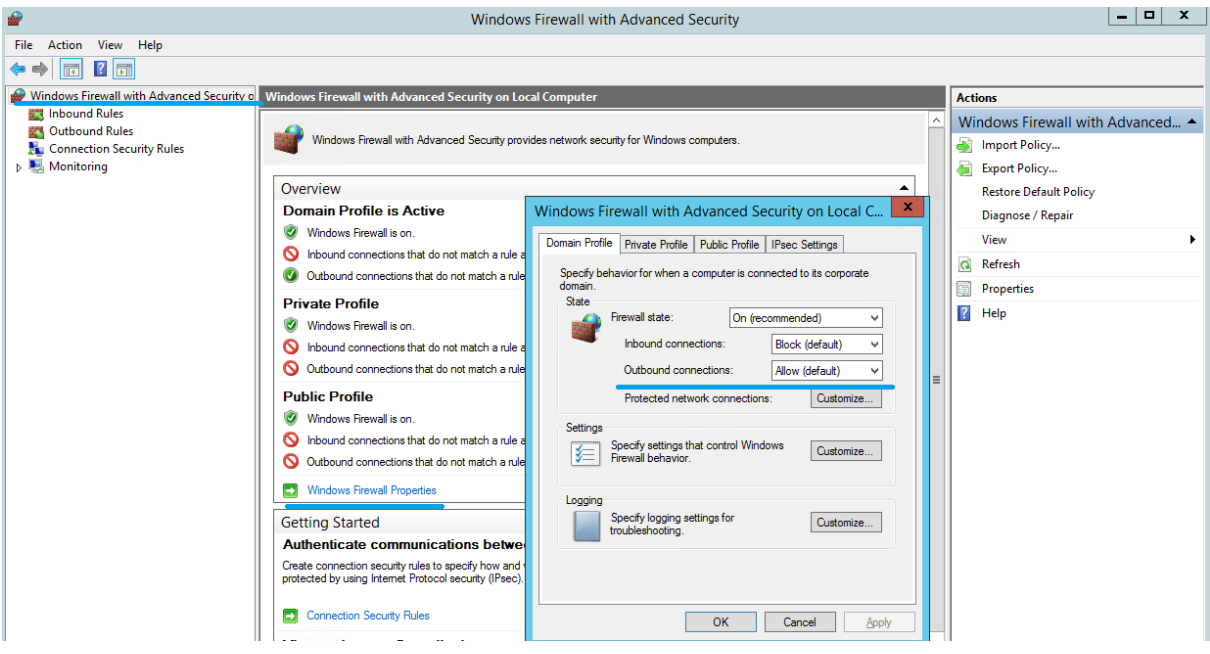

3. Sélectionnez les onglets **Profil privé** et **Profil public**. Vérifiez que **État du pare‑feu** est défini sur **Activé** et que **Connexions entrantes** et **Connexions sortantes** sont définis sur **Bloquer**. Appliquez et enregistrez les modifications.

4. À partir de **Règles de trafic entrant**, choisissez **Partage de fichiers et d'imprimantes (SMB‑ Entrée)** et assurez‑vous que cette règle est **Activée**, et que **Action** est défini sur **Autoriser la con‑ nexion**.

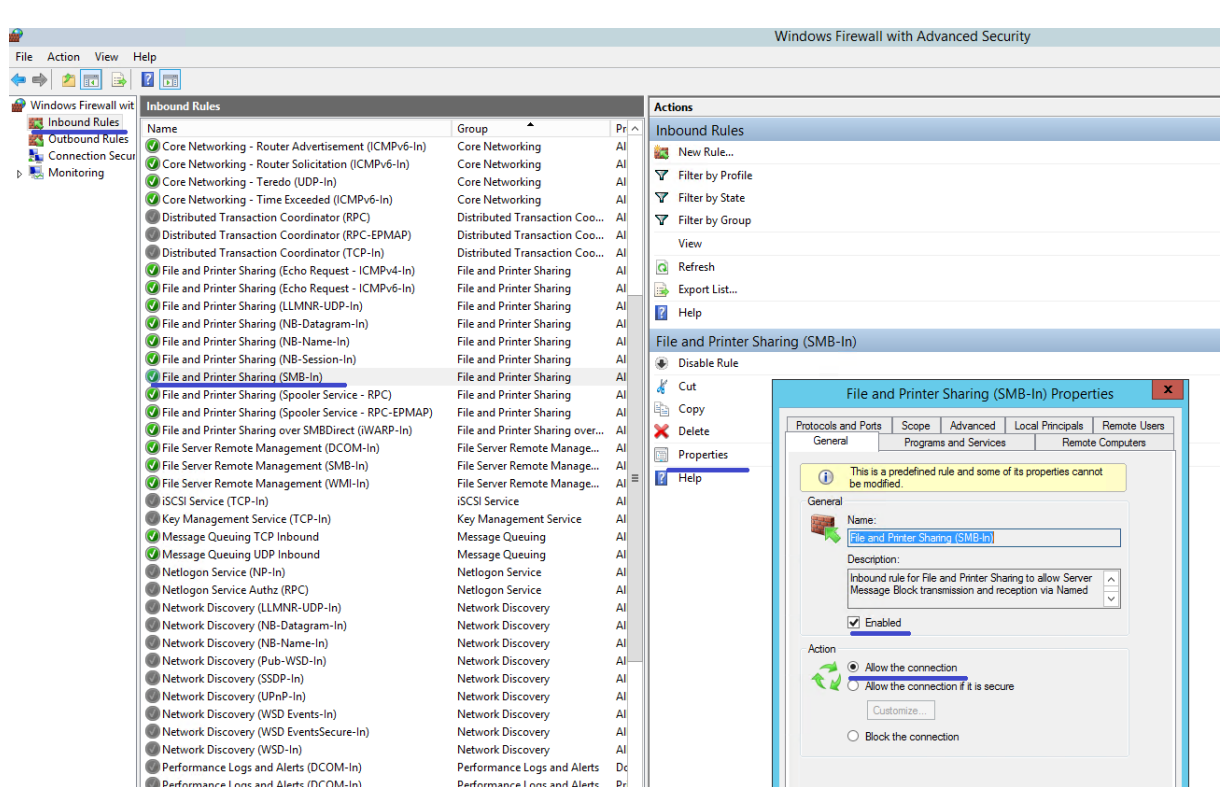

Réinitialisation en libre‑service des mots de passe 1.1.x

5. Dans **Propriétés du partage de fichiers et d'imprimantes (SMB‑Entrée)**, passez à l'onglet **Éten‑ due**. Choisissez **Ces adresses IP**, et ajoutez toutes les adresses IP du serveur de réinitialisation en libre‑service des mots de passe à la liste. Par exemple, le serveur de réinitialisation en libre‑service des mots de passe A (192.168.1.10) et le serveur de réinitialisation en libre‑service des mots de passer B (192.168.1.11).

6. Sur**Propriétés du partage de fichiers et d'imprimantes (SMB‑Entrée)**, sur l'onglet**Avancé**, sélec‑ tionnez les profils **Domaine**, **Privé** et **Public**, et enregistrez les modifications apportées à cette rè‑ gle.

7. Répétez cette procédure pour les règles de **trafic entrant** pour **Administration à distance du serveur de fichiers (SMB‑Entrée)** et **Partage de fichiers et d'imprimantes (NB‑Session‑Entrée)**.

# **Configurer le pare‑feu pour le serveur de réinitialisation en libre‑service des mots de passe**

Une fois la configuration terminée, le service Web fourni par les serveurs de réinitialisation en libre‑ service des mots de passe est accessible uniquement à partir des serveurs StoreFront utilisant HTTPS. Les serveurs de réinitialisation en libre-service des mots de passe peuvent accéder au service se trouvant sur le réseau d'entreprise.

1. Ouvrez le Gestionnaire de serveur, et à partir du menu **Outils** sur la barre de navigation supérieure, sélectionnez **Pare‑feu Windows avec sécurité avancée**.

2. Dans la boîte de dialogue **Pare‑feu Windows avec sécurité avancée**, sélectionnez **Propriétés**

**du Pare‑feu Windows** dans le panneau central. Il existe trois profils de pare‑feu : domaine, privé et public. Sélectionnez l'onglet **Profil de domaine**. Vérifiez que **État du pare‑feu** est défini sur **Ac‑ tivé**, que **Connexions entrantes** est défini sur **Bloquer** et que **Connexions sortantes** est défini sur **Autoriser**.

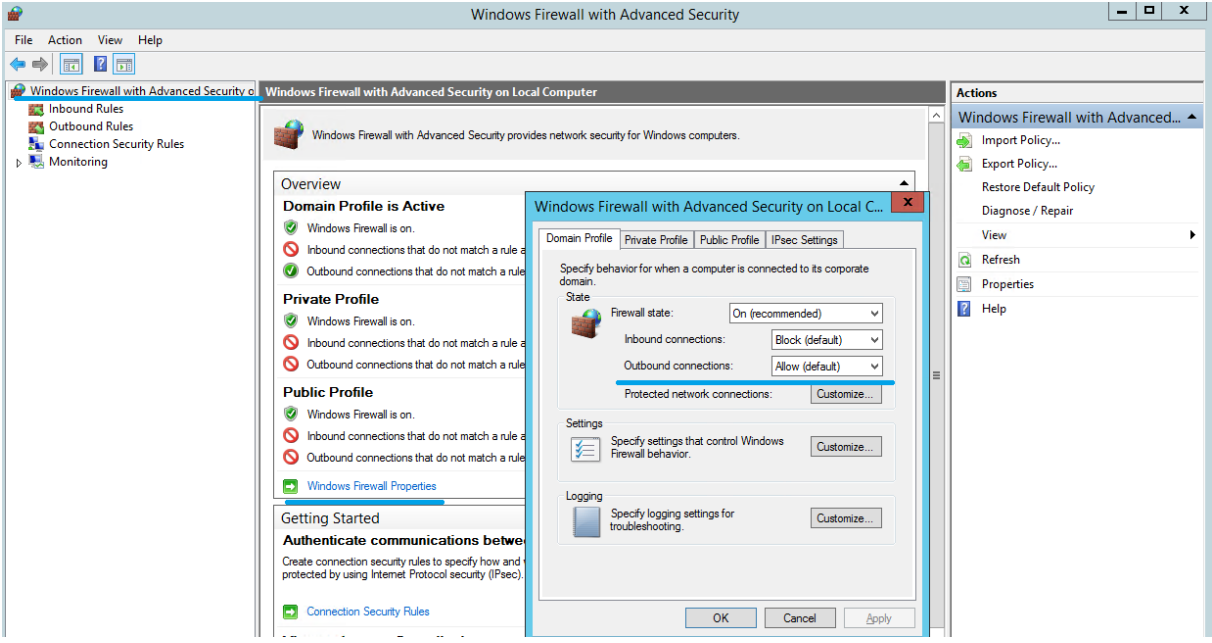

3. Sélectionnez les onglets **Profil privé** et **Profil public** et vérifiez que **État du pare‑feu** est défini sur **Activé** et que **Connexions entrantes** et **Connexions sortantes** sont définis sur **Bloquer**. Appliquez et enregistrez les modifications.

4. À partir de **Règles de trafic entrant**, choisissez Services **World Wide Web (trafic HTTP)**. Assurez‑ vous que cette règle est **Activée**, et que **Action** est défini sur **Bloquer la connexion**.

5. Sur **Propriétés des services World Wide Web (trafic HTTPS)**, passez à l'onglet **Avancé**. Sélection‑ nez les profils **Domaine**, **Privé** et **Public**, et enregistrez les modifications apportées à cette règle.

6. À partir de **Règles de trafic entrant**, choisissez **Services World Wide Web (trafic HTTPS)**. Assurez‑ vous que cette règle est **Activée**, et que **Action** est défini sur **Autoriser la connexion**.

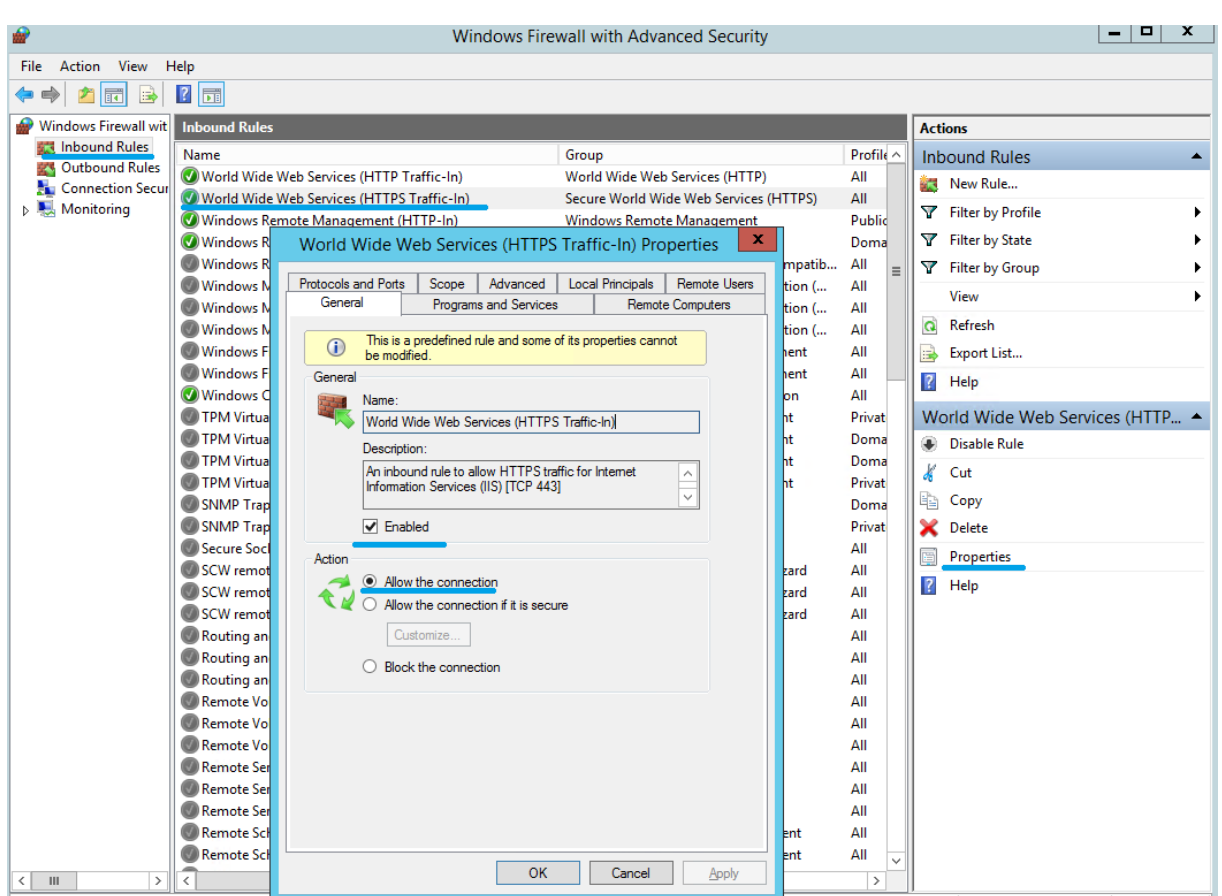

Réinitialisation en libre‑service des mots de passe 1.1.x

7. Sur **Propriétés des services World Wide Web (trafic HTTPS)**, passez à l'onglet **Étendue**. Choi‑ sissez **Ces adresses IP** et ajoutez toutes les adresses IP du serveur StoreFront à la liste. Par exemple, StoreFront A (192.168.1.50) et StoreFront B (192.158.1.51).

8. Sur **Propriétés des services World Wide Web (trafic HTTPS)**, passez à l'onglet **Avancé**. Sélection‑ nez les profils **Domaine, Privé** et **Public**, et enregistrez les modifications apportées à cette règle.

# <span id="page-37-0"></span>**Migrer les données depuis le magasin central Single Sign‑On**

#### September 25, 2020

Le magasin central Single Sign-On est un stockage centralisé permettant à Single Sign-On de stocker et de gérer les données utilisateur et d'administration. Les données utilisateur comprennent notamment les informations d'identification, les réponses aux questions de sécurité et d'autres données relatives à l'utilisateur. Les données d'administration incluent les stratégies de mot de passe, les définitions d'application, les questions de sécurité et d'autres données de portée plus large.

Vous ne pouvez pas migrer toutes les données du magasin central Single Sign‑On sur le magasin cen‑ tral de réinitialisation en libre‑service des mots de passe. Ce tableau décrit les données qui peuvent et ne peuvent pas être migrées.

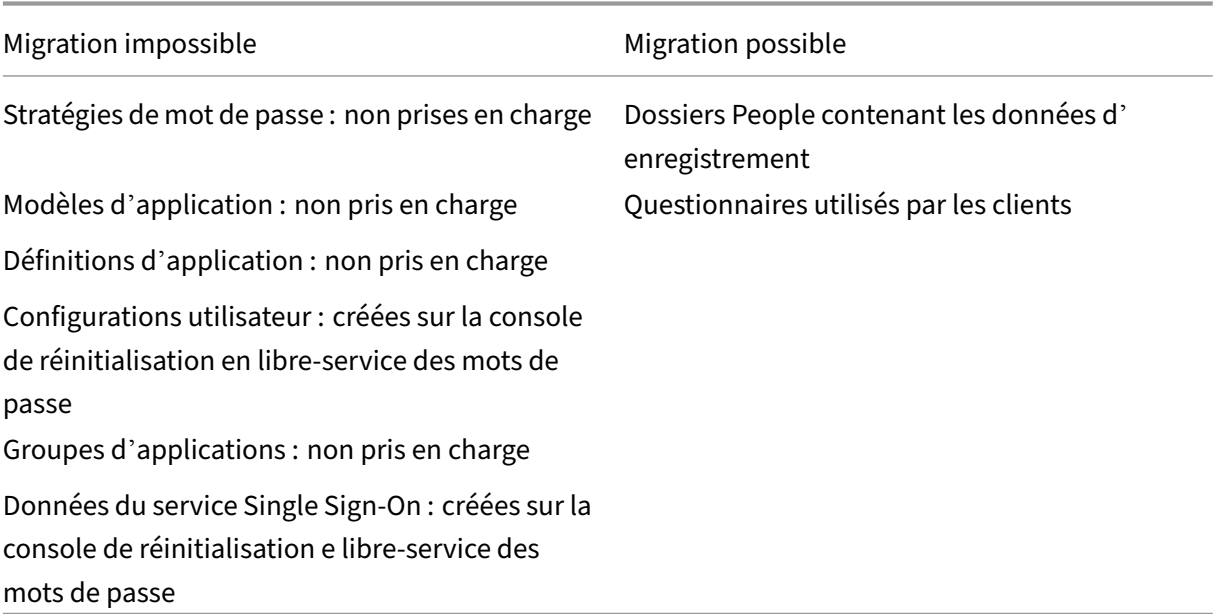

#### **Important**

- La réinitialisation en libre-service des mots de passe ne prend pas en charge Active Directory en tant que magasin central, uniquement les partages réseau.
- La réinitialisation en libre-service des mots de passe prend uniquement en charge les données provenant de Single Sign‑On 4.8 ou 5.0.

# **Pour migrer les données depuis le magasin central Single Sign‑On**

Avant de procéder à la migration de vos données, familiarisez-vous avec l'installation et la configuration de la réinitialisation en libre-service des mots de passe. Pour de plus amples informations, consultez la section Installer et configurer.

- 1. Créez un nouveau magasin central.
- 2. Installez le service et la console de réinitialisation en libre‑service des mots de passe.
- 3. Dans la console, spécifiez l'emplacement du nouveau magasin central.
- 4. Créez une nouvelle configuration utilisateur et incluez des utilisateurs disposant de la réinitial‑ isation en libre-service des mots de passe sur Single Sign-On.
- 5. Copiez les données d'enregistrement Single Sign-On et les questions de sécurité dans le nouveau magasin central.

**Remarque :** assurez‑vous que le compte de proxy de données dispose de l'autorisation Contrôle total sur tous les fichiers copiés.

Vous n'avez besoin que de deux dossiers/fichiers.

#### **Exemples**

Copiez toutes les données d'enregistrement de l'utilisateur :

**\\SSO‑SERVER**\citrixsync\$\People

sur

**\\SSPR‑SVC**\citrixsync\$\People

Utilisez cette commande :

# **Robocopy \\SSO‑SERVER\citrixsync\$\People\ \\SSPR‑SVC\citrixsync\$\People /e /xd QBA /Log+:copylog.txt /tee**

Copiez les questions de sécurité qui sont utilisées par les clients :

\*\*\\SSOSERVER\\*\*citrixsync\$\CentralStoreRoot\AdminConsole\QuestionBasedAuthentication2\ QuestionBasedAuthentication2

sur

\*\*\\SSPRSVC\\*\*citrixsync\$\CentralStoreRoot\AdminConsole\QuestionBasedAuthentication2\

Utilisez cette commande :

# **Robocopy \\SSO‑SERVER\citrixsync\$\CentralStoreRoot\AdminConsole\QuestionBasedAuthentication2\ \\SSPR‑SVC\citrixsync\$\CentralStoreRoot\AdminConsole\QuestionBasedAuthentication2 /e /Log+:copylog.txt /tee**

Désormais, tous les utilisateurs peuvent déverrouiller et réinitialiser leurs questions et réponses d' enregistrement Single Sign‑On.

# **Configurer StoreFront pour autoriser les utilisateurs à enregistrer des réponses à des questions de sécurité**

June 27, 2022

Configurez StoreFront pour permettre aux utilisateurs d'enregistrer leurs réponses aux questions de sécurité. Une fois qu'elles sont enregistrées, ils peuvent réinitialiser des mots de passe de domaine et déverrouiller des comptes de domaine. Pour plus d'informations, veuillez consulter la documentation de StoreFront.

- 1. Configurez les services Internet (IIS) StoreFront sur HTTPS.
- 2. [Créez un dép](https://docs.citrix.com/fr-fr/storefront/current-release.html)loiement dans StoreFront.

3. Dans le volet droit de la console de gestion StoreFront, cliquez avec le bouton droit sur le magasin et choisissez **Gérer les méthodes d'authentification**.

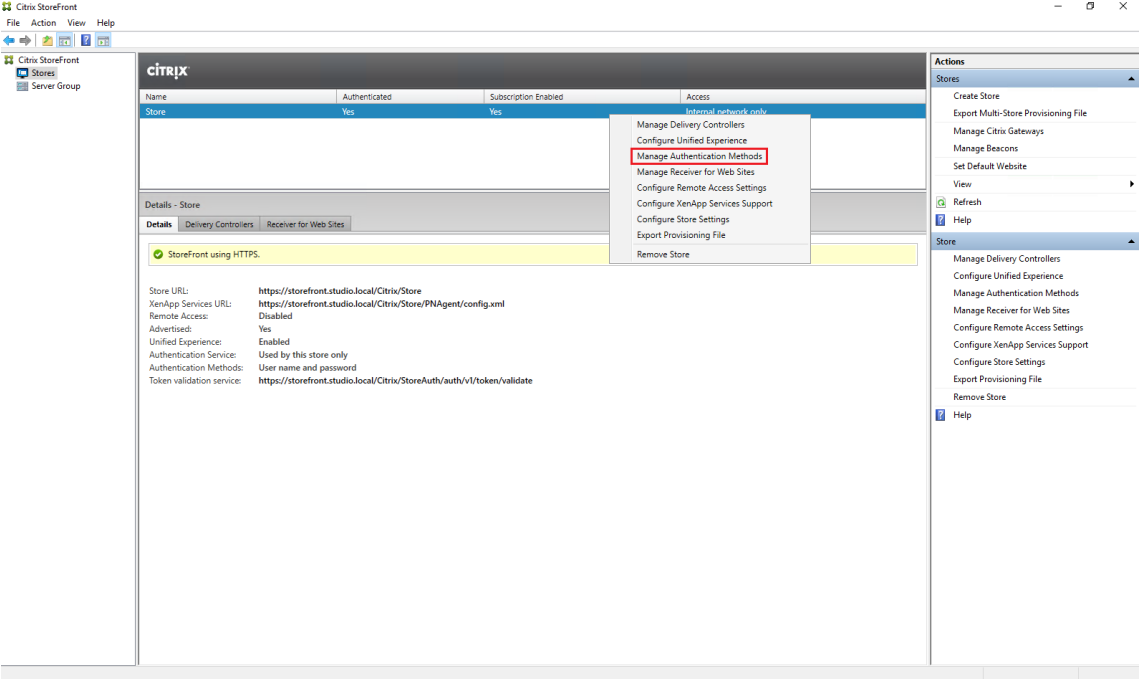

4. Choisissez **Gérer les options de mot de passe** sous les paramètres **Nom d'utilisateur et mot de passe**.

#### **Remarque :**

La réinitialisation en libre-service des mots de passe (SSPR) prend uniquement en charge la méthode d'authentification par **nom d'utilisateur et mot de passe** de StoreFront. Elle ne prend pas en charge d'autres méthodes telles que l'authentification pass-through au domaine.

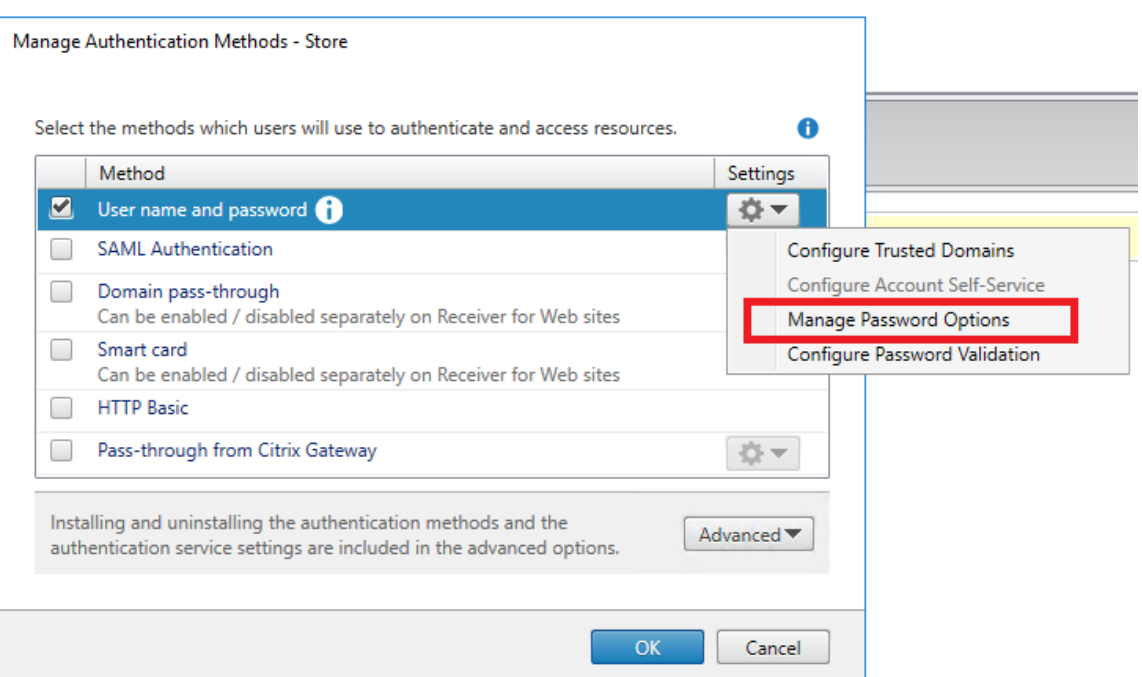

5. Choisissez si vous voulez autoriser les utilisateurs à modifier les mots de passe et cliquez sur **OK**.

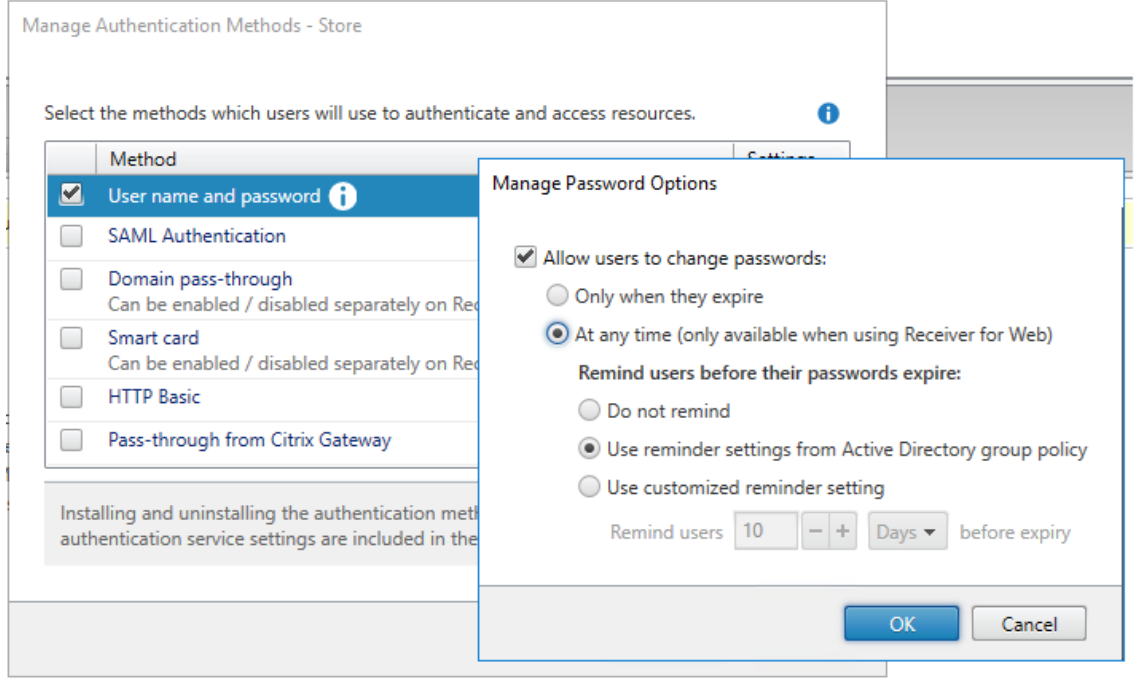

6. Choisissez **Configurer libre‑service de compte** sous les paramètres **Nom d'utilisateur et mot de passe**.

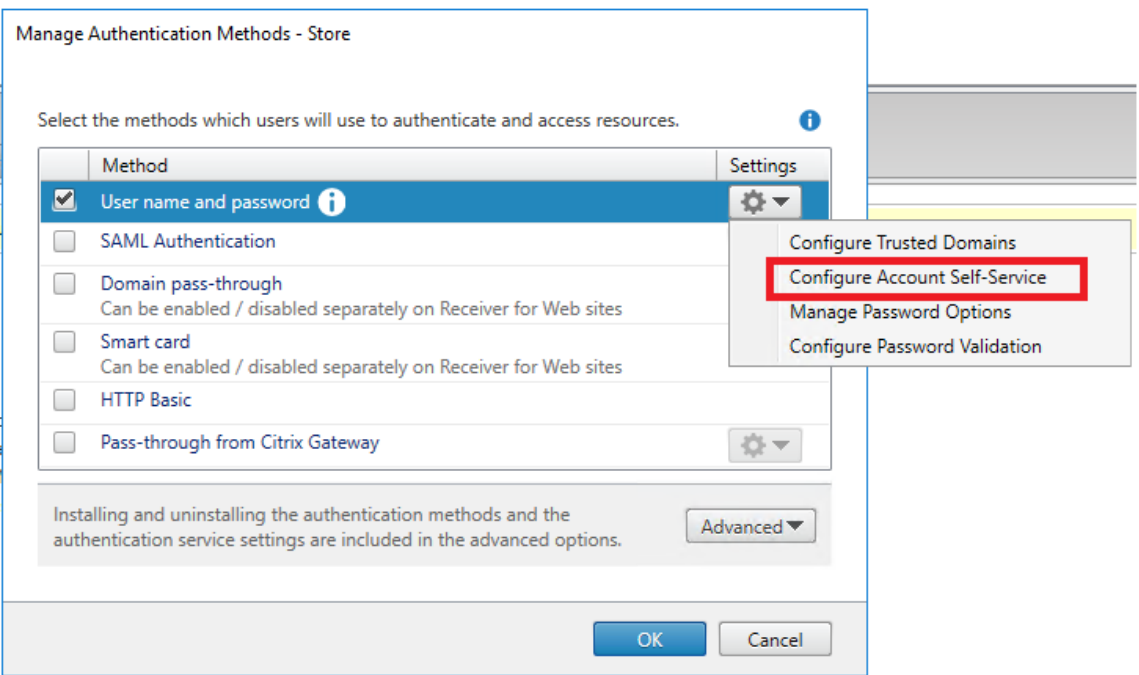

7. Choisissez **Citrix SSPR** pour activer le **Compte en libre‑service**.

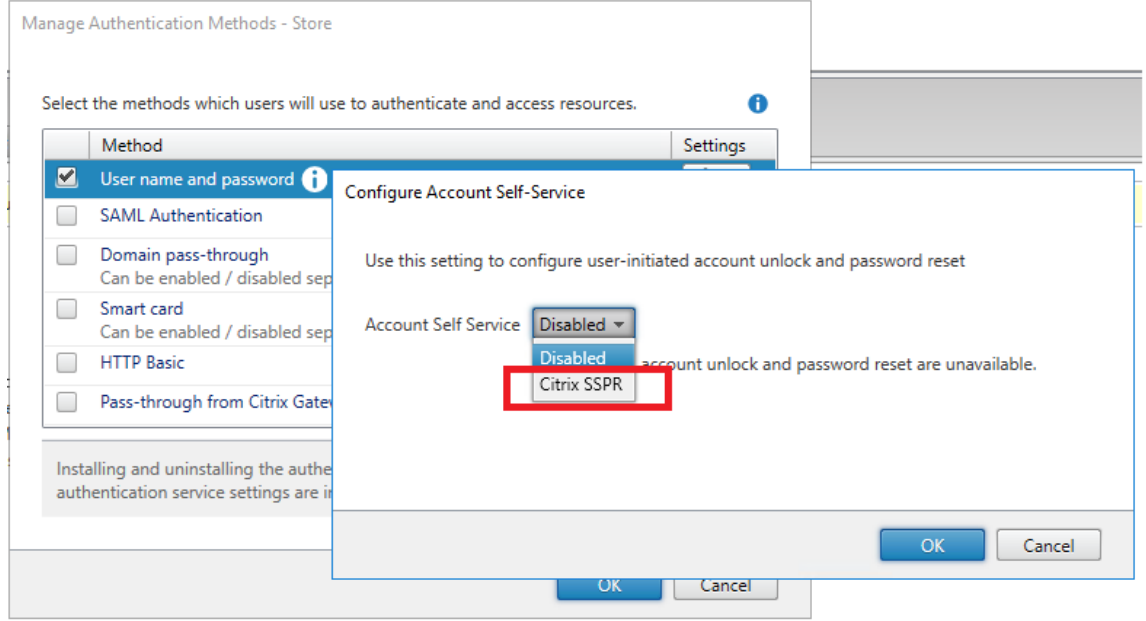

8. Cliquez sur **Configurer**, choisissez **Activer réinitialisation des mots de passe** et **Autoriser déverrouillage du compte**, puis configurez **URL du service de compte SSPR** (https://< FQDN du serveur SSPR>/MPMService).

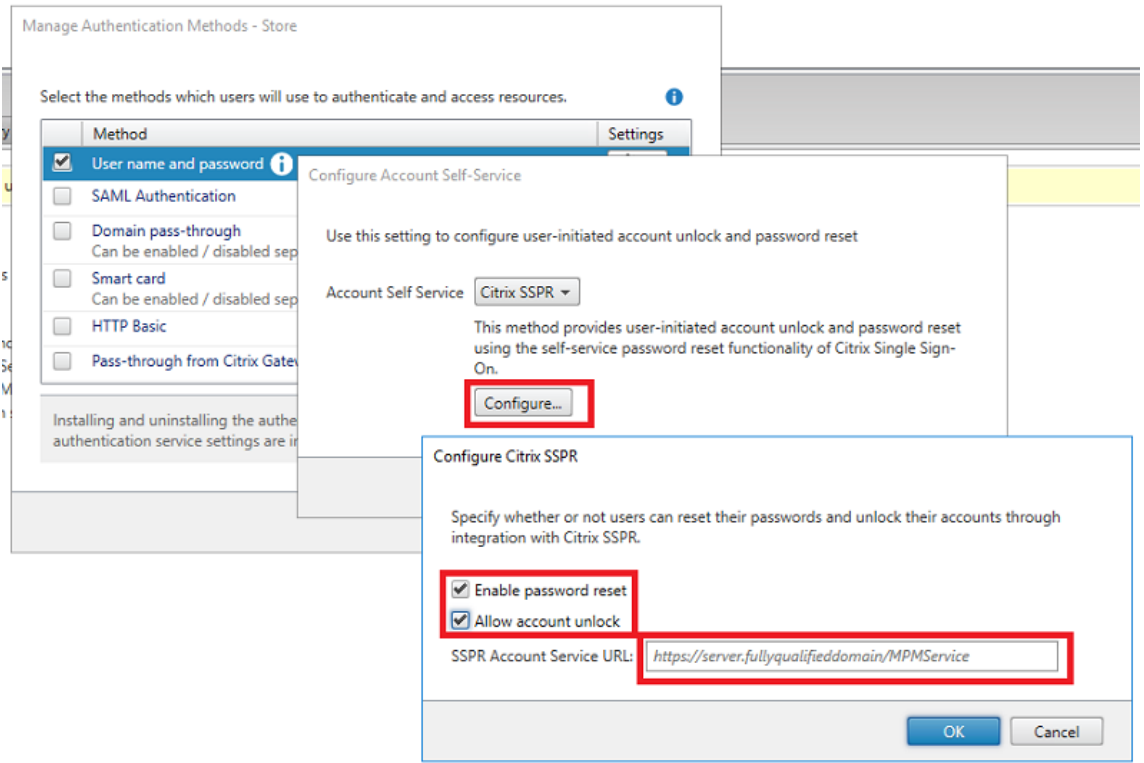

9. Cliquez sur **OK** pour appliquer tous les paramètres.

#### **Remarque :**

Configurez le site pour utiliser une expérience unifiée.

La prochaine fois que l'utilisateur ouvre une session sur l'application Citrix Workspace ou l'application Citrix Workspace pour Web, l'enregistrement de questions de sécurité est disponible. L'utilisateur peut cliquer sur

**Démarrer** pour spécifier les réponses aux questions de sécurité en vue de la réinitialisation future du mot de passe ou du déverrouillage du compte.

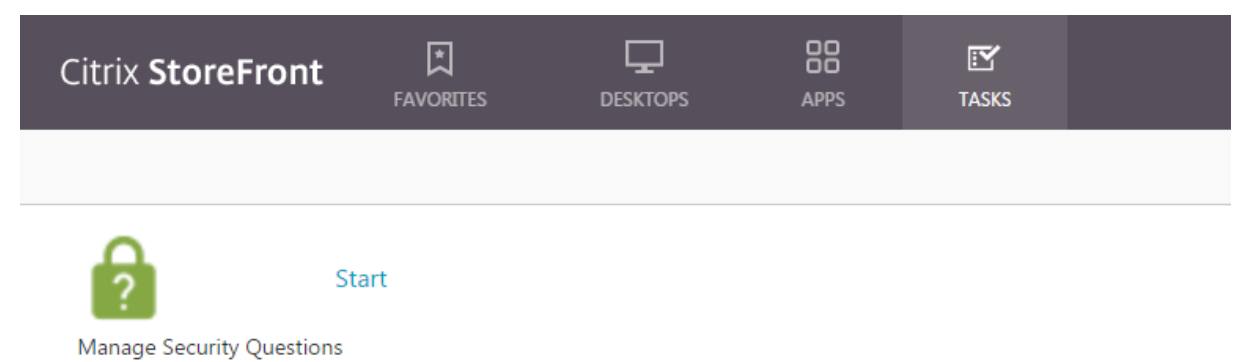

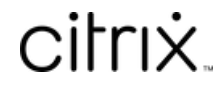

© 2024 Cloud Software Group, Inc. All rights reserved. Cloud Software Group, the Cloud Software Group logo, and other marks appearing herein are property of Cloud Software Group, Inc. and/or one or more of its subsidiaries, and may be registered with the U.S. Patent and Trademark Office and in other countries. All other marks are the property of their respective owner(s).

© 1999–2024 Cloud Software Group, Inc. All rights reserved. 44